# HP Service Health Reporter

for the Windows® and Linux operating systems

Software Version: 9.30

Disaster Recovery Guide

Document Release Date: March 2014 Software Release Date: July 2013

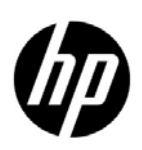

# Legal Notices

# **Warranty**

The only warranties for HP products and services are set forth in the express warranty statements accompanying such products and services. Nothing herein should be construed as constituting an additional warranty. HP shall not be liable for technical or editorial errors or omissions contained herein.

The information contained herein is subject to change without notice.

# Restricted Rights Legend

Confidential computer software. Valid license from HP required for possession, use or copying. Consistent with FAR 12.211 and 12.212, Commercial Computer Software, Computer Software Documentation, and Technical Data for Commercial Items are licensed to the U.S. Government under vendor's standard commercial license.

# Copyright Notices

© Copyright 2010-2014 Hewlett-Packard Development Company, L.P.

This product includes software developed by the Apache Software Foundation (**http://www.apache.org/**).

This product includes software developed by Andy Clark.

This product includes asm software which is Copyright (c) 2000-2005 INRIA, France Telecom All rights reserved.

This product includes jquery.sparkline.js software which is Copyright (c) 2007-2009, Adolfo Marinucci All rights reserved.

# Trademark Notices

Adobe® is a trademark of Adobe Systems Incorporated.

Microsoft® and Windows® are U.S. registered trademarks of Microsoft Corporation.

UNIX® is a registered trademark of The Open Group.

Java is a registered trademark of Oracle and/or its affiliates.

# Documentation Updates

The title page of this document contains the following identifying information:

- Software Version number, which indicates the software version.
- Document Release Date, which changes each time the document is updated.
- Software Release Date, which indicates the release date of this version of the software.

To check for recent updates or to verify that you are using the most recent edition of a document, go to:

### **http://h20230.www2.hp.com/selfsolve/manuals**

This site requires that you register for an HP Passport and sign in. To register for an HP Passport ID, go to:

### **http://h20229.www2.hp.com/passport-registration.html**

Or click the **New users - please register** link on the HP Passport login page.

You will also receive updated or new editions if you subscribe to the appropriate product support service. Contact your HP sales representative for details.

# Support

Visit the HP Software Support web site at:

# **www.hp.com/go/hpsoftwaresupport**

This web site provides contact information and details about the products, services, and support that HP Software offers.

HP Software online support provides customer self-solve capabilities. It provides a fast and efficient way to access interactive technical support tools needed to manage your business. As a valued support customer, you can benefit by using the support web site to:

- Search for knowledge documents of interest
- Submit and track support cases and enhancement requests
- Download software patches
- Manage support contracts
- Look up HP support contacts
- Review information about available services
- Enter into discussions with other software customers
- Research and register for software training

Most of the support areas require that you register as an HP Passport user and sign in. Many also require a support contract. To register for an HP Passport ID, go to:

# **http://h20229.www2.hp.com/passport-registration.html**

To find more information about access levels, go to:

# **http://h20230.www2.hp.com/new\_access\_levels.jsp**

# **Contents**

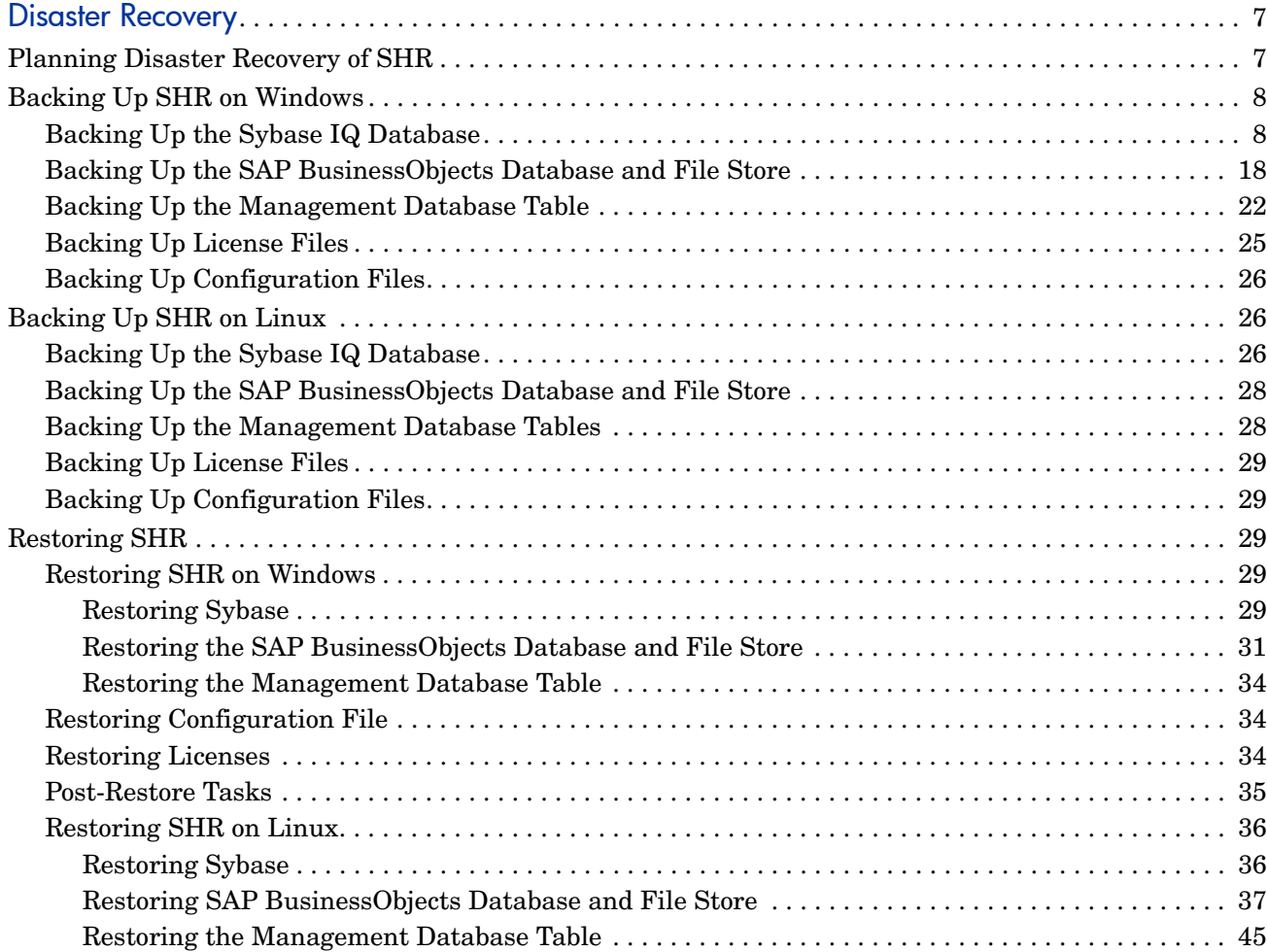

# <span id="page-6-0"></span>Disaster Recovery

Disaster recovery planning provides for minimizing the business disruption should a significant event affect an entire data center. Possible uses for the disaster recovery configuration include the following:

- Unexpected unavailability of a data center due to natural disaster.
- Anticipated unavailability of a server or data center due to natural events (for example, a forecasted hurricane), facilities maintenance, or data center movement.

Disaster recovery is different from high availability in that with disaster recovery, downtime is expected. Generally, disaster recovery configuration includes both of the following processes:

- 1 Setting up redundant hardware and software at a disaster recovery location that is remote to the primary, operational location.
- 2 Providing for one-way replication of application data to the disaster recovery location.

# <span id="page-6-1"></span>Planning Disaster Recovery of SHR

Disaster recovery of SHR (SHR) includes planning for taking regular backups of SHR databases, and backing up key configuration and license files. SHR enables you to back up and recover the Sybase IQ database, the SAP BusinessObjects database, and the SAP BusinessObjects file store to prevent data loss in the event of a disaster. It is recommended that you take regular backup of the Sybase IQ database, the SAP BusinessObjects database, and the SAP BusinessObjects file store before you begin using SHR in production.

SHR provides the following database backup options:

- **Full Backup:** A full backup enables you to take a complete backup of the following SHR databases (including the database files and transaction logs):
	- Sybase IQ
	- SAP BusinessObjects (SQL Anywhere)
	- Management database tables (PostgreSQL)

In addition, you can take a complete backup of the SAP BusinessObjects file store.

It is recommended to take a full backup every week.

• **Incremental Backup:** An incremental backup enables you to take a backup of the transaction logs. It takes a backup of the files that have been modified or added since the last full backup. It is recommended to take an incremental backup daily.

You must schedule the full backup and the incremental backup tasks to run at regular intervals.

In the event of a database failure, SHR enables you to recover the database from the backup location.

Additionally, you must retain the SHR 9.30 media and note down the details of the hardware of the system where SHR is currently installed.

# <span id="page-7-0"></span>Backing Up SHR on Windows

# <span id="page-7-1"></span>Backing Up the Sybase IQ Database

### Task 1: Edit the Backup Scripts

SHR provides two backup scripts, one each for full backup and incremental backup respectively, that you must edit to fit your requirements before you begin the backup process. These scripts are available in the %PMDB\_HOME%\scripts\Sybase folder. The scripts are:

- For Full Backup: %PMDB\_HOME%\scripts\Sybase\IQ\_backup\_full.sql
- For Incremental Backup: %PMDB\_HOME%\scripts\Sybase\IQ\_backup\_incr\_since\_full.sql

To edit the scripts, follow these steps:

- 1 Browse to the %PMDB HOME%\scripts\Sybase folder.
- 2 Open IQ backup full.sql with the Notepad application.

In the last parameter within the .sql script, create a folder (for example, E:\HP-SHR\Backup) where you want to save the backup files.

```
dsi_pmdb_backup 
'FULL',NULL,'READWRITE_FILES_ONLY',NULL,NULL,NULL,NULL,NULL,'D','loca
tion_for_backup'
```
Similarly, for the incremental backup, enter the location for backup as follows:

```
dsi_pmdb_backup 
'INCREMENTAL_SINCE_FULL',NULL, 'READWRITE_FILES_ONLY',NULL,NULL,NULL,N
ULL,NULL,'D','location_for_backup'
```
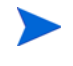

For an SHR installation with a remote database, **location for backup** denotes a valid path on the SybaseIQ database server.

The scripts are run through two batch files Execute FullBackup Script.bat and Execute\_IncrSncFullBackup\_Script.bat for full backup and incremental backup respectively. These batch files are available in  $\text{PMDB}$  HOME $\text{DR}\$ .

After the scripts are run, a database backup is created with file name suffixed with day of the week at the specified location.

### Task 2: Edit the Copy Backup Script

SHR provides a Copy Backup script that takes a backup of the previous full backup file in the specified location.

To edit the copy backup script, open the %PMDB\_HOME%\DR\Copy\_Backup.bat script with a text editor, and then enter the location of the existing full backup file and the location where you want to save the copied files before starting the full backup procedure.

```
COPY "location of existing full backup file" "copy to location"> 
%PMDB_HOME%\tmp\Copy_Backup.txt 2>&1 /Y /V
```
For an SHR installation with a remote database, you must run this script on the system where the Sybase IQ database is installed.

An example of the script is as follows:

```
COPY "E:\HP-SHR\Backup\Full*" "E:\HP-SHR\Backup\Old\" > 
%PMDB_HOME%\tmp\Copy_Backup.txt 2>&1 /Y /V
```
### Task 3: Schedule the Backup

To take regular backup of the database, you must schedule to run the backup scripts by using the Windows Task Scheduler. It is recommended to run a full backup once a week and an incremental backup once a day.

When Sybase IQ is installed on a remote system, do not schedule this task on the SHR system. Make sure to schedule the backup activity on the system where the Sybase IQ database is installed.

## Schedule to Run the Copy Backup Script

The Copy Backup script creates a copy of the full backup database files in the specified location to avoid overwriting an existing full backup. You must schedule to run the Copy Backup script every time before you run the full backup script.

*On Windows 2003*

- 1 Go to **Start-> Settings -> Control Panel -> Scheduled Tasks.**
- 2 Double-click **Add Scheduled Task**. The Scheduled Task wizard opens.
- 3 Click **Next.**
- 4 Browse to %PMDB\_HOME%\DR, and then select Copy\_Backup.bat.
- 5 Click **Next**.
- 6 Type a name for the task and click **Weekly** under **Perform this task**. This defines the frequency at which the task will be performed.
- 7 Click **Next**.
- 8 Select the time and day you want the task to begin:
	- a Set the start time.
	- b Do not change the default value of 1 for the frequency of weeks.
	- c Select the day of the week. It is recommended to schedule this task on a day when the workload is less. You can select multiple days if you want to take a full backup more than once a week.
- 9 Click **Next**.
- 10 Enter the user name and password to set the account information.
- 11 Click **Finish**.
- *On Windows 2008*
- 1 Go to **Start-> Control Panel -> System and Security -> Administrative Tools -> Schedule Tasks**. The Task Scheduler window opens.

 In the Task Scheduler window, click **Create Basic Task**. The Create Basic Task wizard opens.

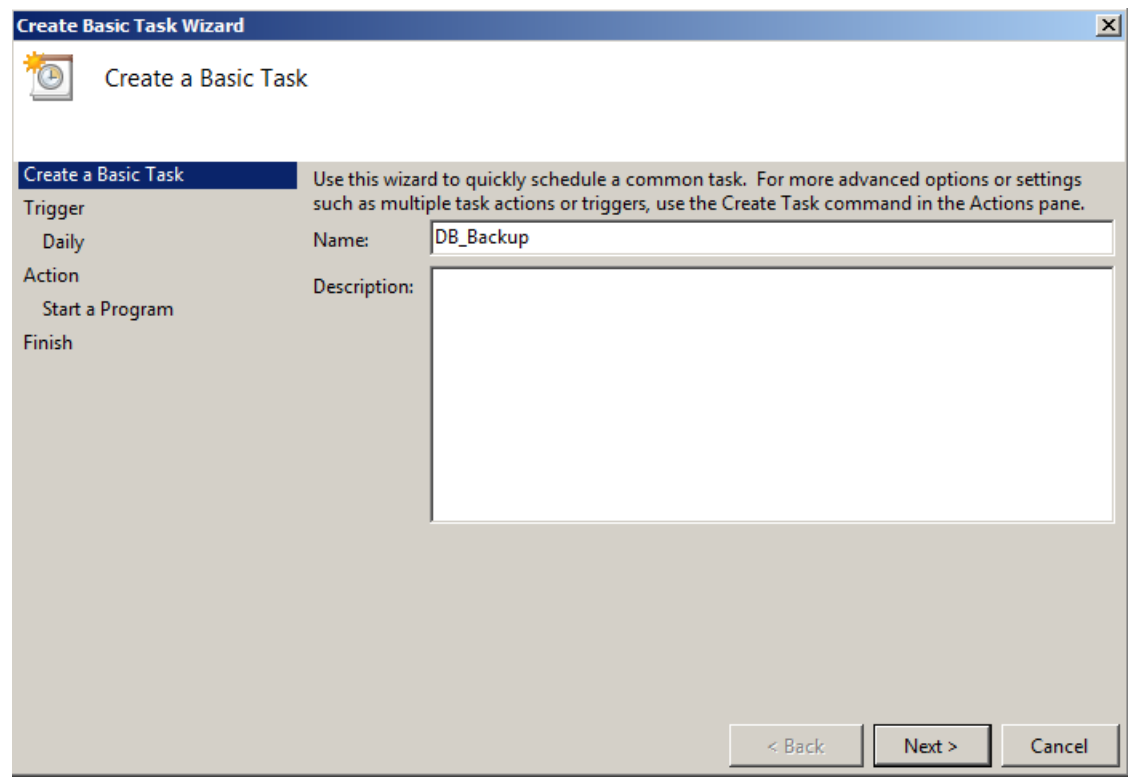

Type a name for the task, and then click **Next**.

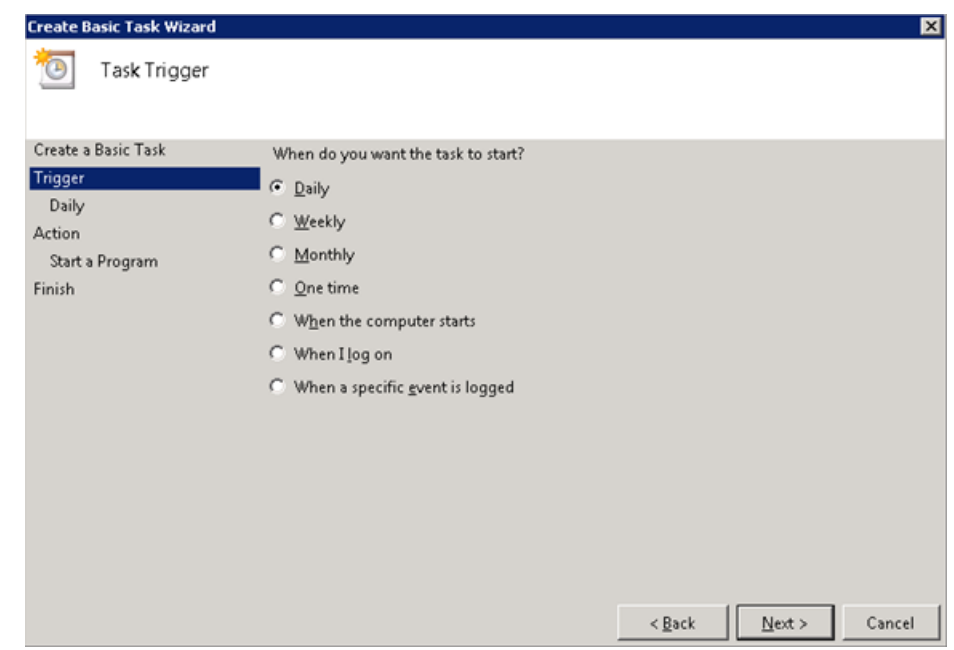

Select Daily, and then click **Next**.

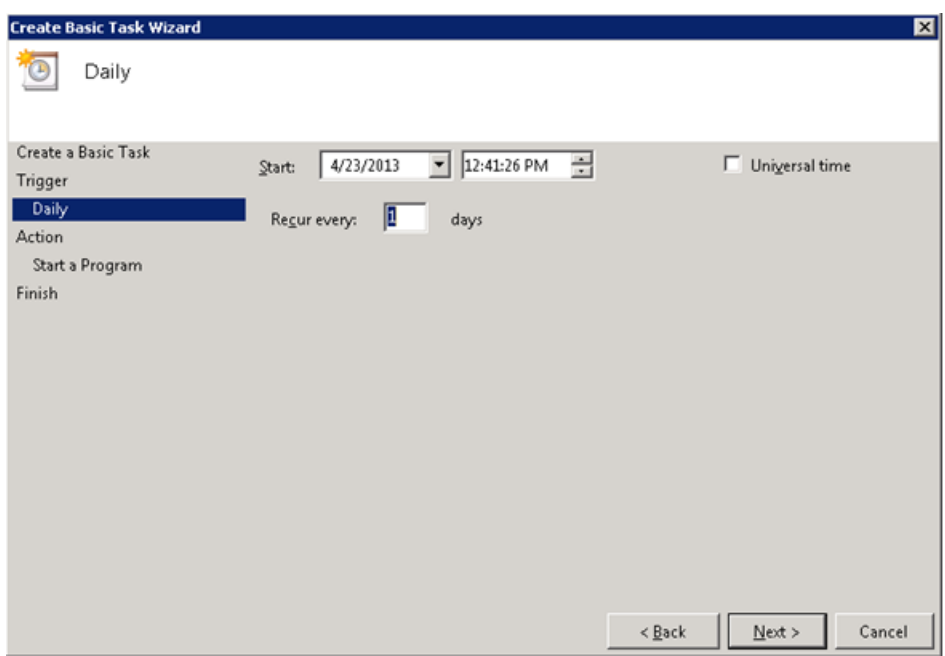

Select the start time, type one in the Recur every field, and then click **Next**.

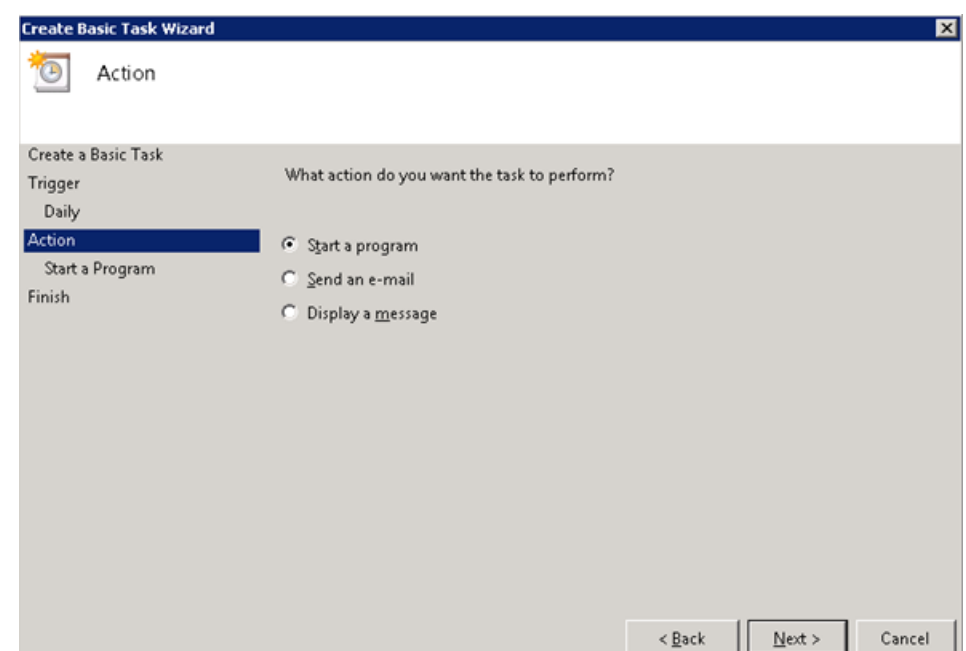

6 Select **Start a program**, and then click **Next**.

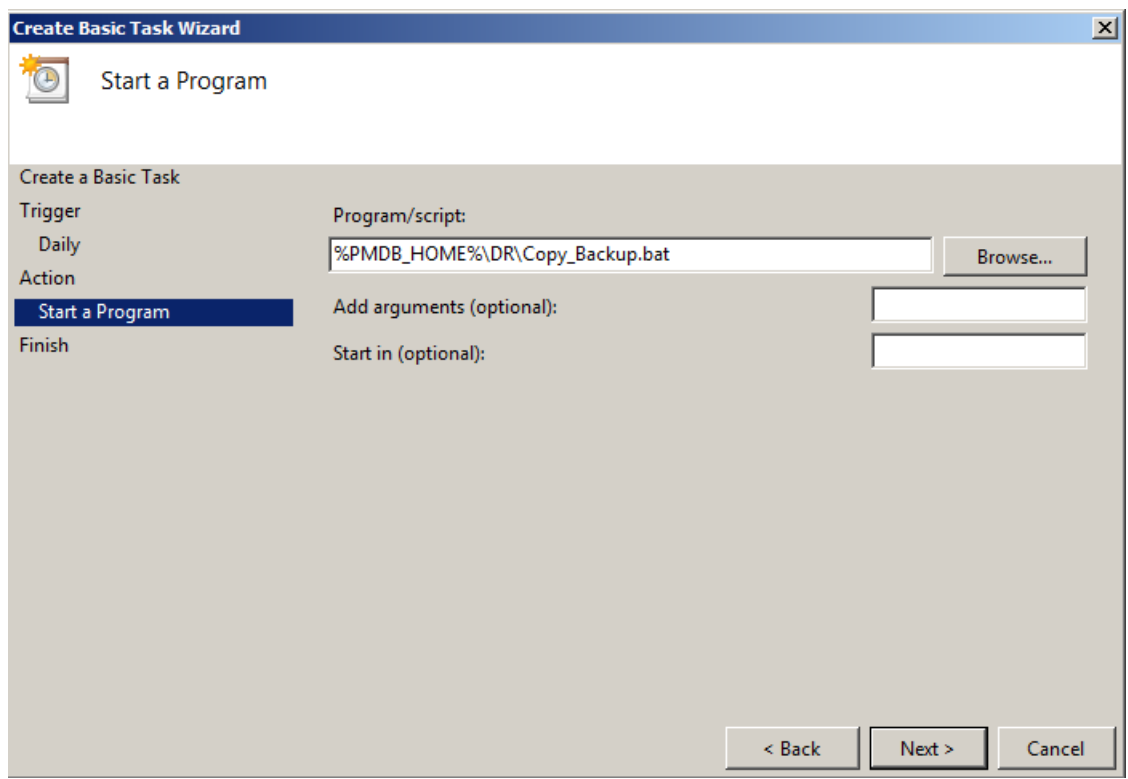

- 7 Browse to %PMDB\_HOME%\DR, select Copy\_Backup.bat, and then click **Next**.
- 8 Click **Finish**.

## Schedule to Run the Full Backup Script

You must schedule to run the Full Backup script **after** the Copy Backup script.

*On Windows 2003*

- 1 Go to **Start-> Settings -> Control Panel -> Scheduled Tasks.**
- 2 Double-click **Add Scheduled Task**. The Scheduled Task wizard opens.
- 3 Click **Next.**
- 4 Browse to %PMDB HOME%\DR, and then select Execute FullBackup Script.bat. Click **Next**.
- 5 Type a name for the task and click **Weekly** under **Perform this task**. This defines the frequency at which the task will be performed. Click **Next**.
- 6 Select the time and day you want the task to begin:
	- a Set the start time.
	- b Do not change the default value of 1 for the frequency of weeks.
	- c Select the day of the week. It is recommended to schedule this task on a day when the workload is less. You can select multiple days if you want to take a Full Backup more than once a week.
- 7 Click **Next**.
- 8 Enter the user name and password to set the account information.

9 Click **Finish**.

*On Windows 2008*

- 1 Go to **Start-> Control Panel -> System and Security -> Administrative Tools -> Schedule Tasks**. The Task Scheduler window opens.
- 2 In the Task Scheduler window, click **Create Basic Task**. The Create Basic Task wizard opens.

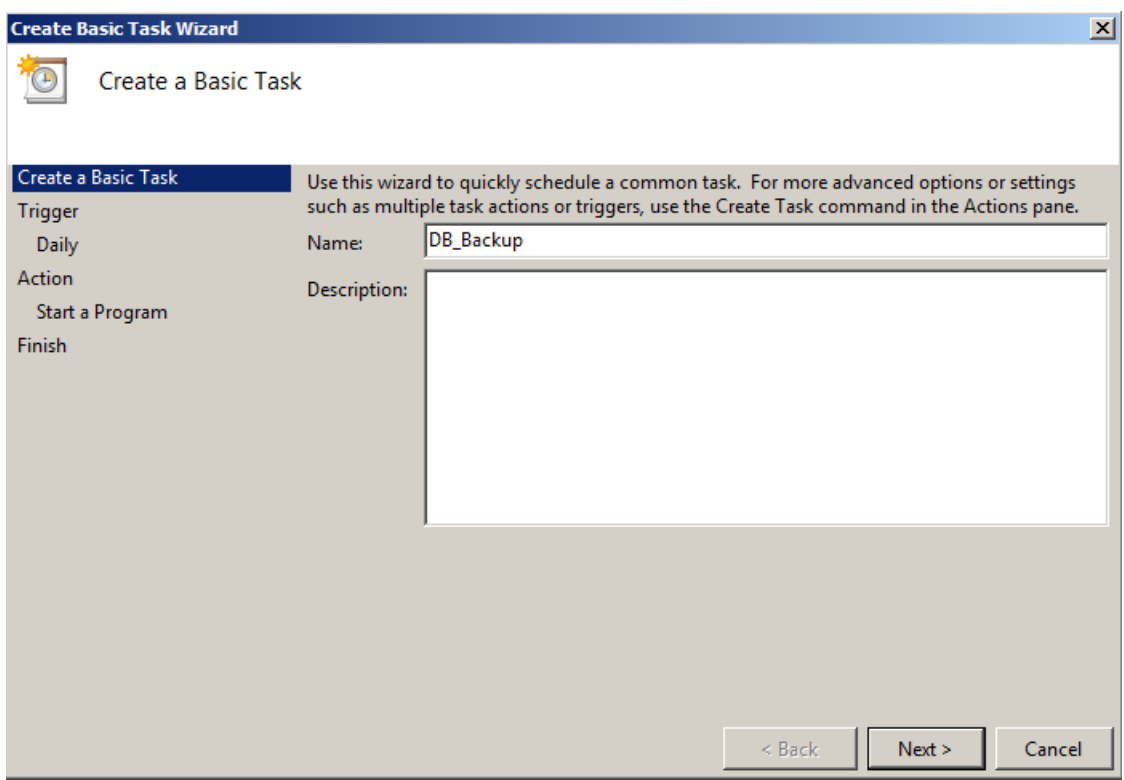

Type a name for the task, and then click **Next.**

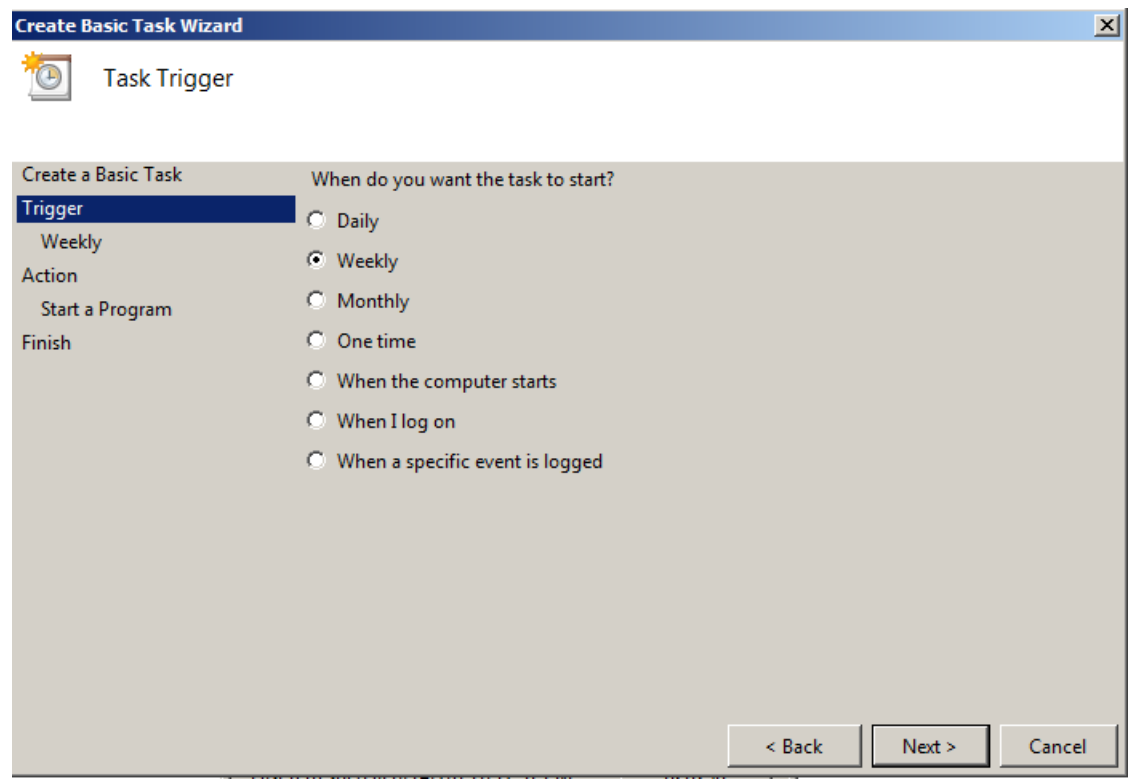

Select Weekly, and then click **Next.**

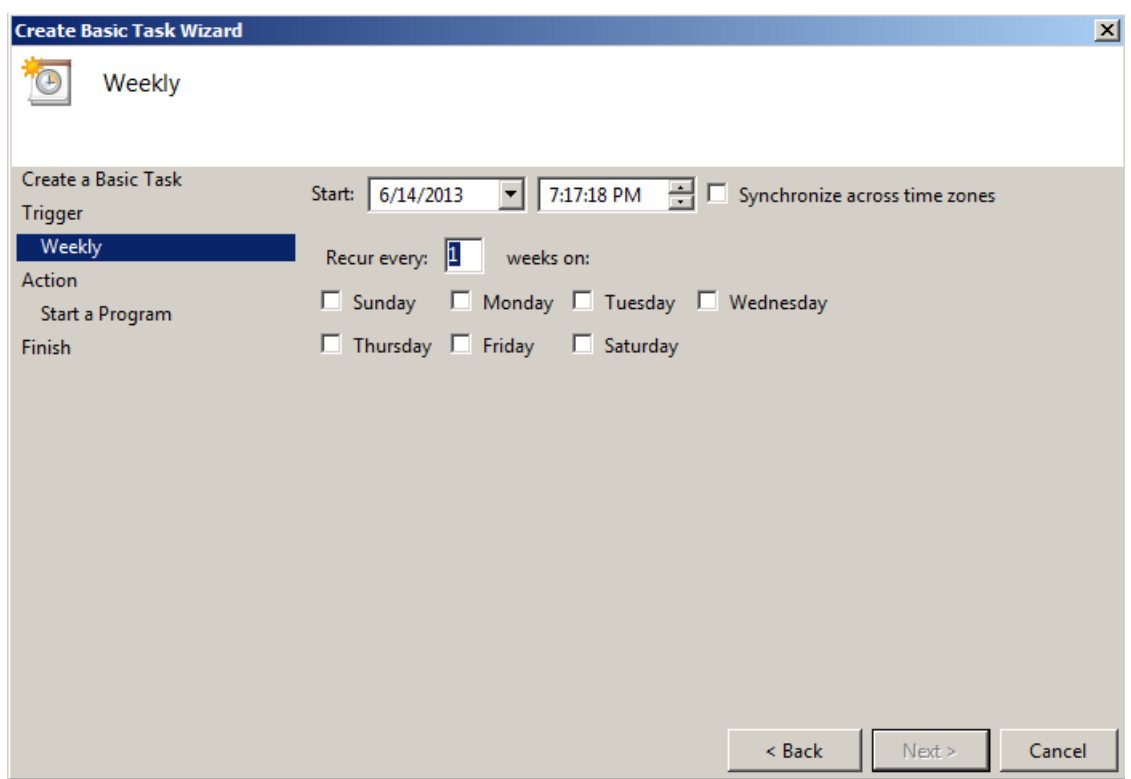

 Select the start time, day of the week, type one in the Recur every field, and then click **Next.**

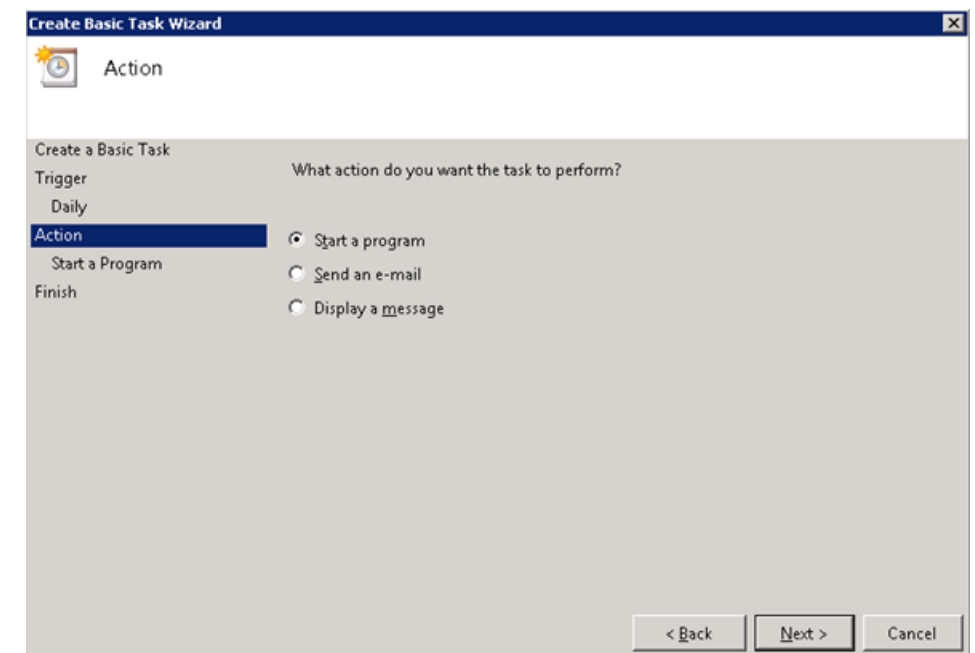

Select **Start a program**, and then click **Next**.

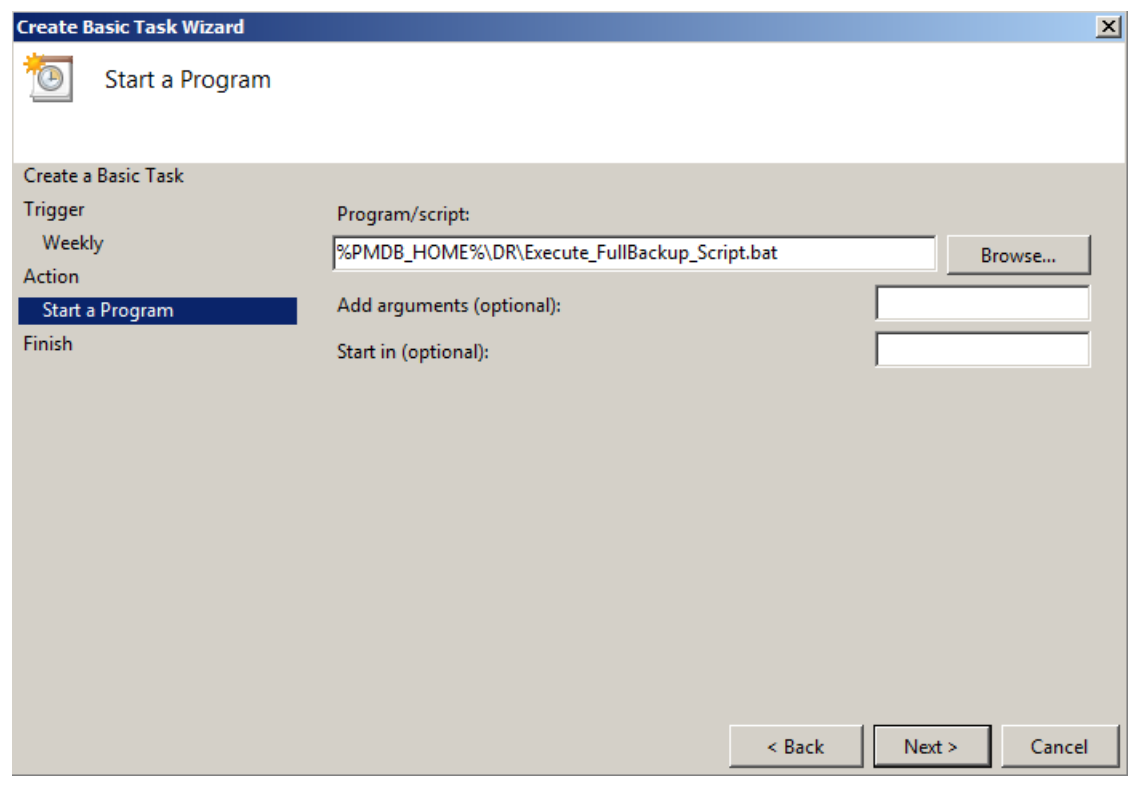

- Browse to %PMDB\_HOME%\DR, select Execute\_FullBackup\_Script.bat, and then click **Next**.
- Click **Finish**.

### Schedule to Run the Incremental Backup Script

You must schedule to run the Incremental Backup script once a day.

*On Windows 2003*

- 1 Select Daily, and then click **Next**.Go to **Start-> Settings -> Control Panel -> Scheduled Tasks.**
- 2 Double-click **Add Scheduled Task**. The Scheduled Task wizard opens.
- 3 Click **Next.**
- 4 Browse to  $\text{PMDB}$  HOME%\DR, and then select Execute\_IncSncFullBackup\_Script.bat. Click **Next**.
- 5 Type a name for the task and click **Daily** under **Perform this task**. This defines the frequency at which the task will be performed. Click **Next**.
- 6 Select the time and day you want the task to begin:
	- a Set the start time.
	- b Do not change the default value of **Daily** under **Perform this task**.
	- c Set the start date.
- 7 Click **Next**.
- 8 Enter the user name and password to set the account information.
- 9 Click **Finish**.

*On Windows 2008*

- 1 Go to **Start-> Control Panel -> System and Security -> Administrative Tools -> Schedule Tasks**. The Task Scheduler window opens.
- 2 In the Task Scheduler window, click **Create Basic Task**. The Create Basic Task wizard opens.

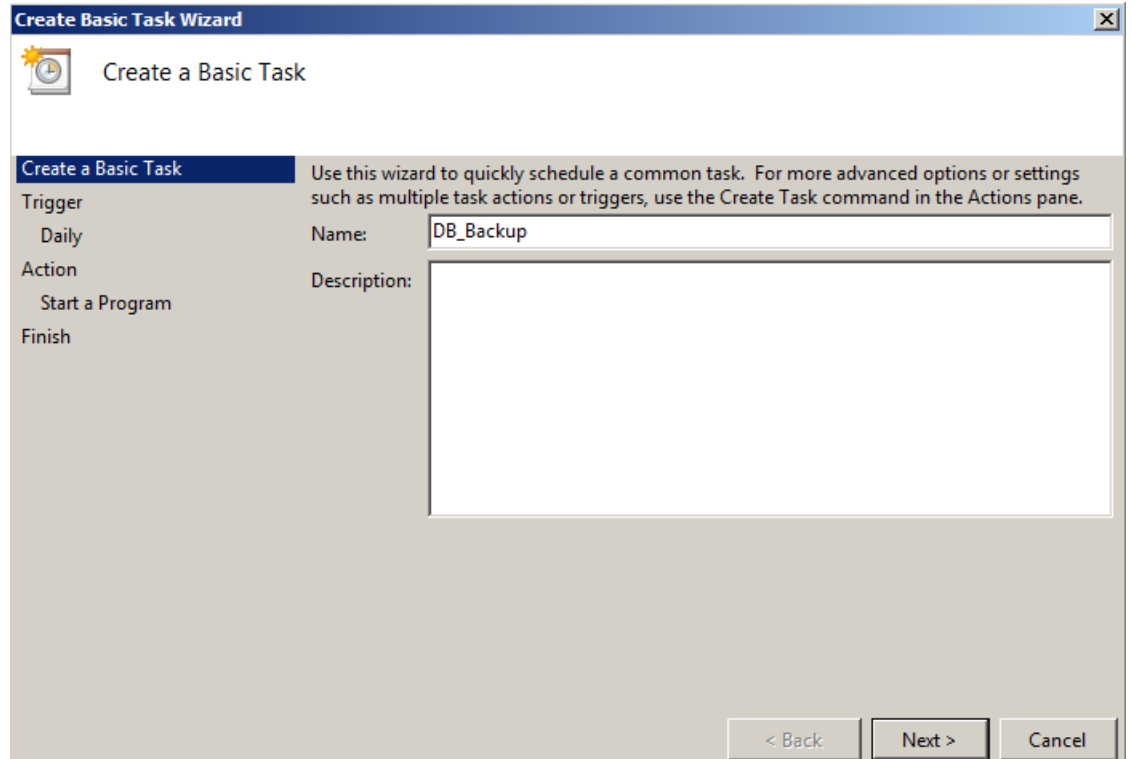

3 Type a name for the task, and then click **Next.**

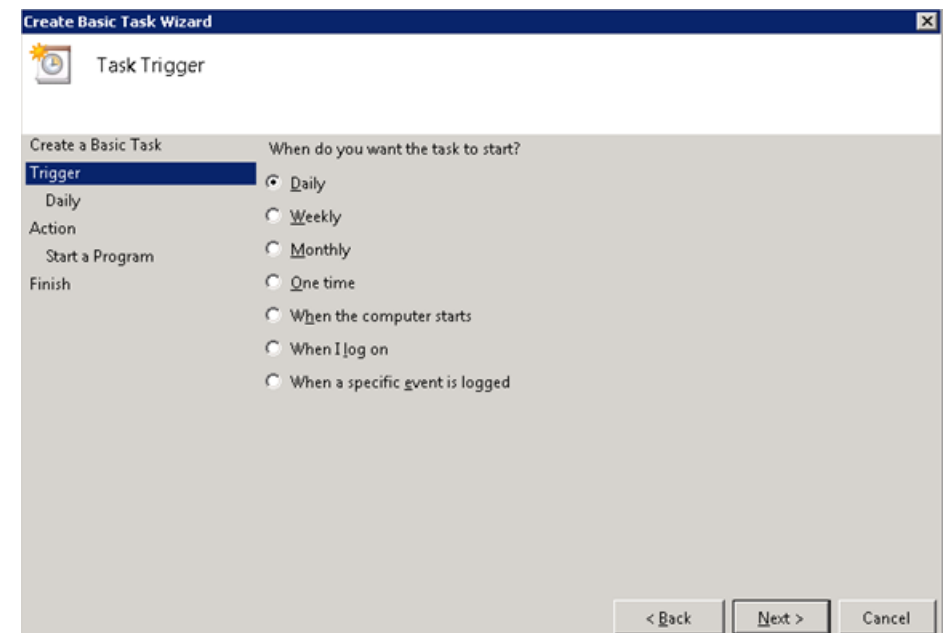

4 Select the start time, type one in the Recur every field, and then click **Next**

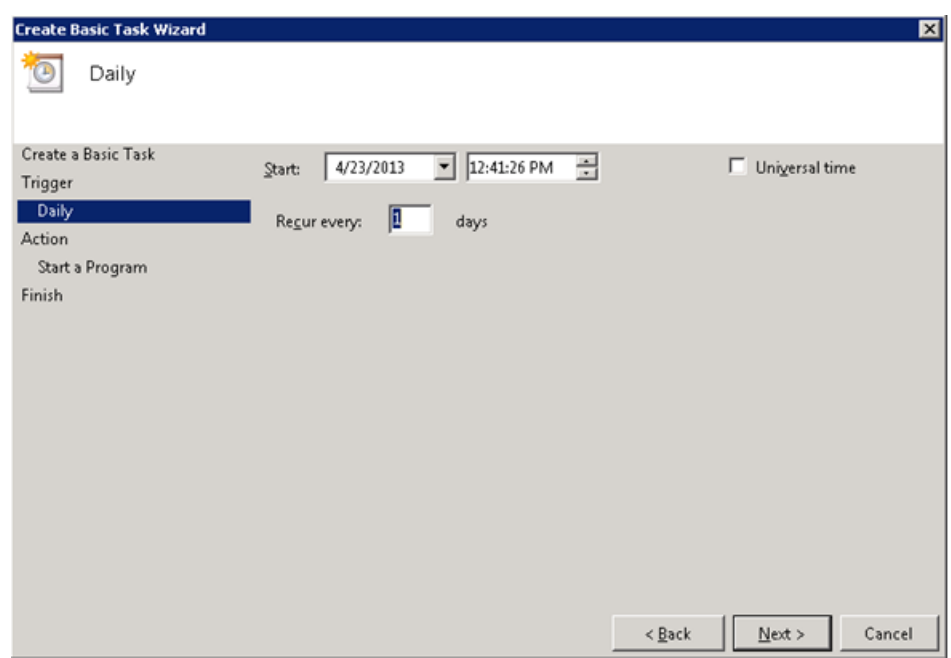

5 Select **Start a program**, and then click **Next.**

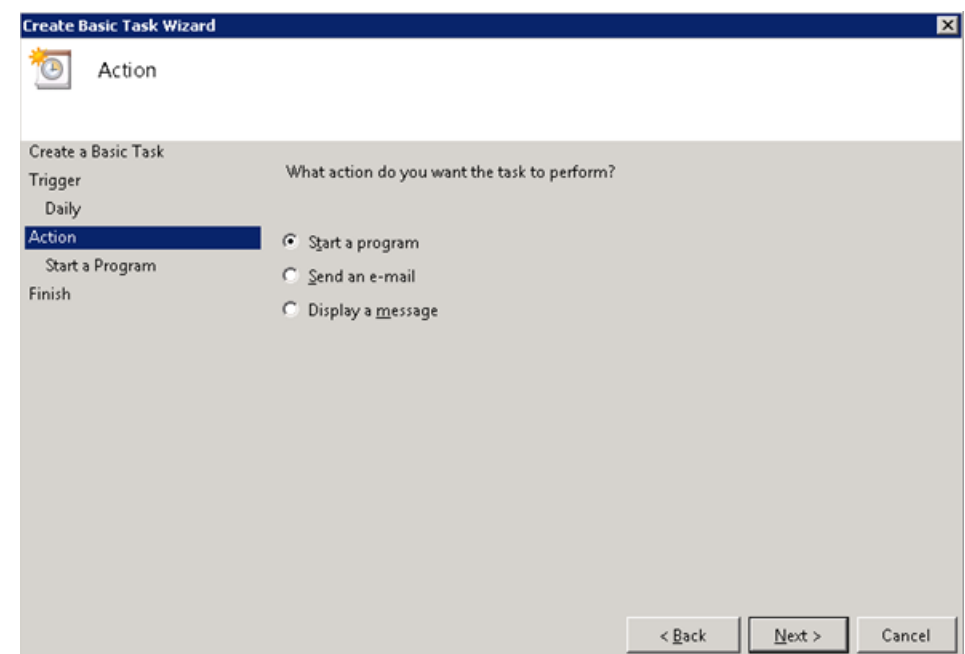

- 6 Browse to %PMDB HOME%\DR, select Execute IncSncFullBackup Script.bat, and then click **Next**.
- 7 Click **Finish**.

# <span id="page-17-0"></span>Backing Up the SAP BusinessObjects Database and File Store

The %PMDB\_HOME%\DR\Execute\_BO\_FullBackup.bat script helps you take a backup of the SAP BusinessObjects database and file store. To schedule the backup, follow these steps:

*On Windows 2003*

- 1 Go to **Start-> Settings -> Control Panel -> Scheduled Tasks.**
- 2 Double-click **Add Scheduled Task**. The Scheduled Task wizard opens.
- 3 Click **Next.**
- 4 Browse to  $PNNDB$  HOME \DR, and then select Execute BO FullBackup.bat.
- 5 Click **Next**.
- 6 Type a name for the task and click **Daily** under **Perform this task**. This defines the frequency at which the task will be performed.
- 7 Click **Next**.
- 8 Select the time and day you want the task to begin:
	- a Set the start time.
	- b Do not change the default value of **Daily** under **Perform this task**.
	- c Set the start date.
- 9 Click **Next**.
- 10 Enter the user name and password to set the account information.
- 11 Select the Open advanced properties... check box.
- 12 Click **Finish**. The dialog box for advanced properties opens.
- 13 In the Run field, type the following arguments after Execute\_BO\_FullBackup.bat: *<backup\_path> <SAP\_BusinessObjects\_InstalledDrive>*

In this instance:

- *<backup\_path>* is the directory where you want to store the backed-up files and data.
- *<SAP\_BusinessObjects\_InstalledDrive>* is the drive where SAP BusinessObjects is installed. By default, this is the  $C:\ \dagger$  drive. If a different drive was selected for SAP BusinessObjects during SHR installation, enter that drive.

**Note:** If you want to backup the files to a custom folder, you must create it earlier.

*On Windows 2008*

- 1 Go to **Start-> Control Panel -> System and Security -> Administrative Tools -> Schedule Tasks**. The Task Scheduler window opens.
- 2 In the Task Scheduler window, click **Create Basic Task**. The Create Basic Task wizard opens.

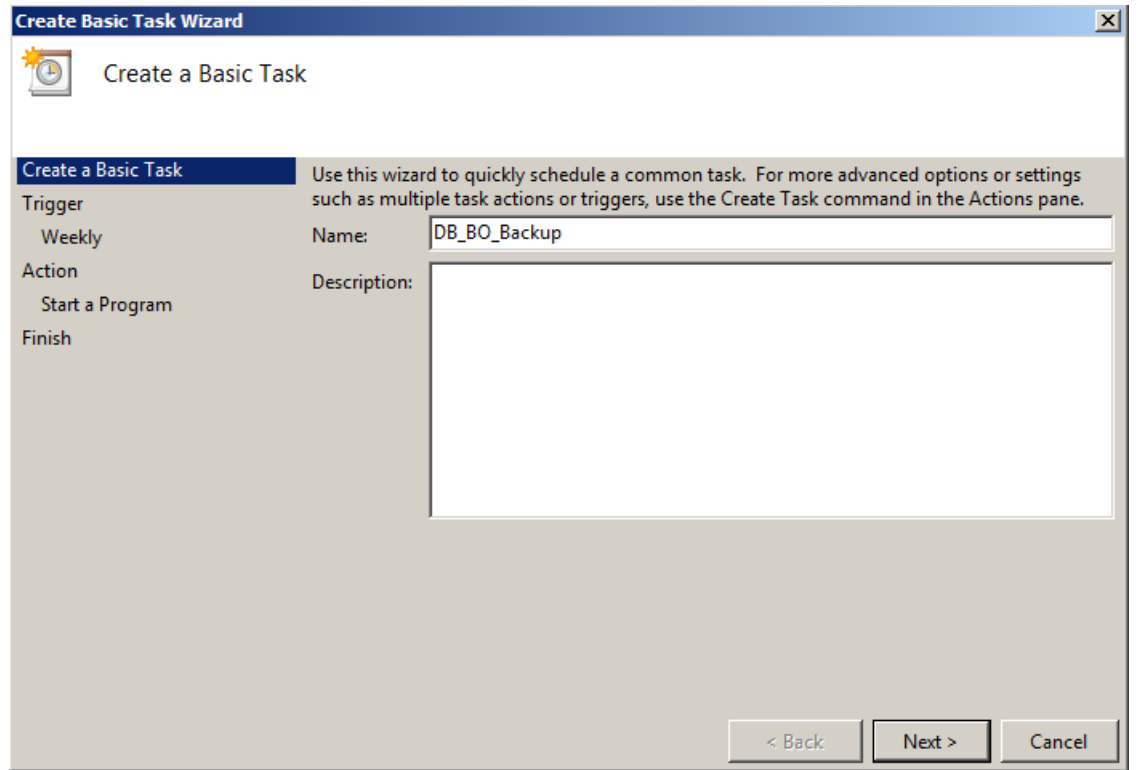

Type a name for the task, and then click **Next.**

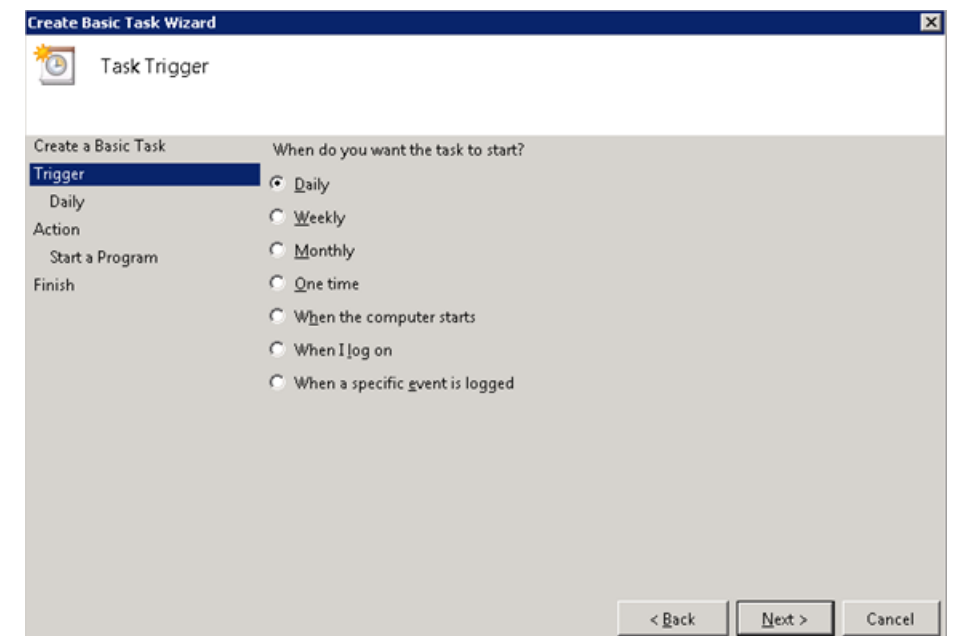

Select Daily, and then click **Next**.

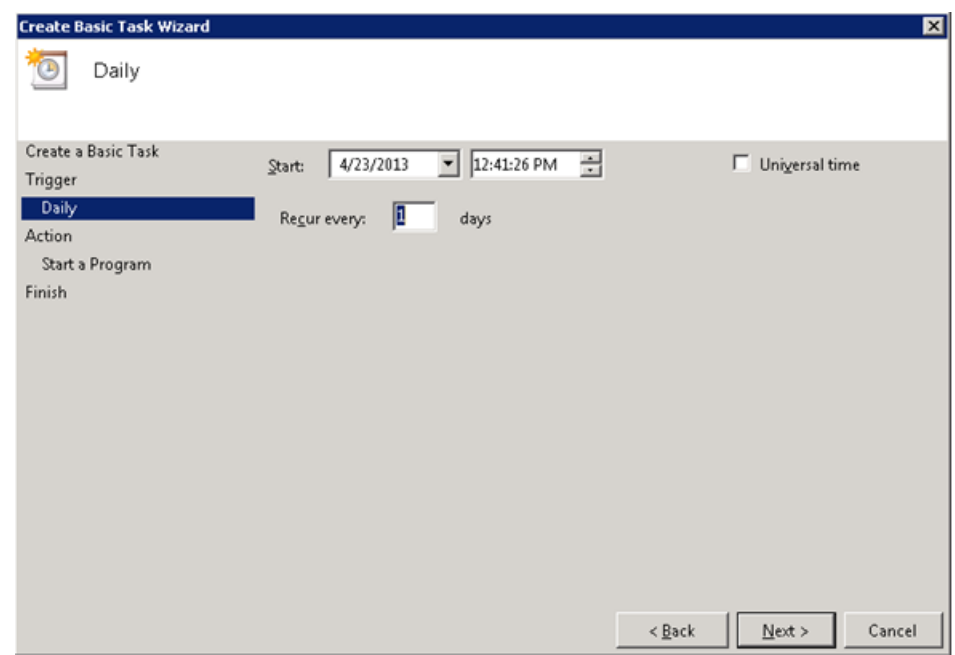

Select the start time, type one in the Recur every field, and then click **Next**.

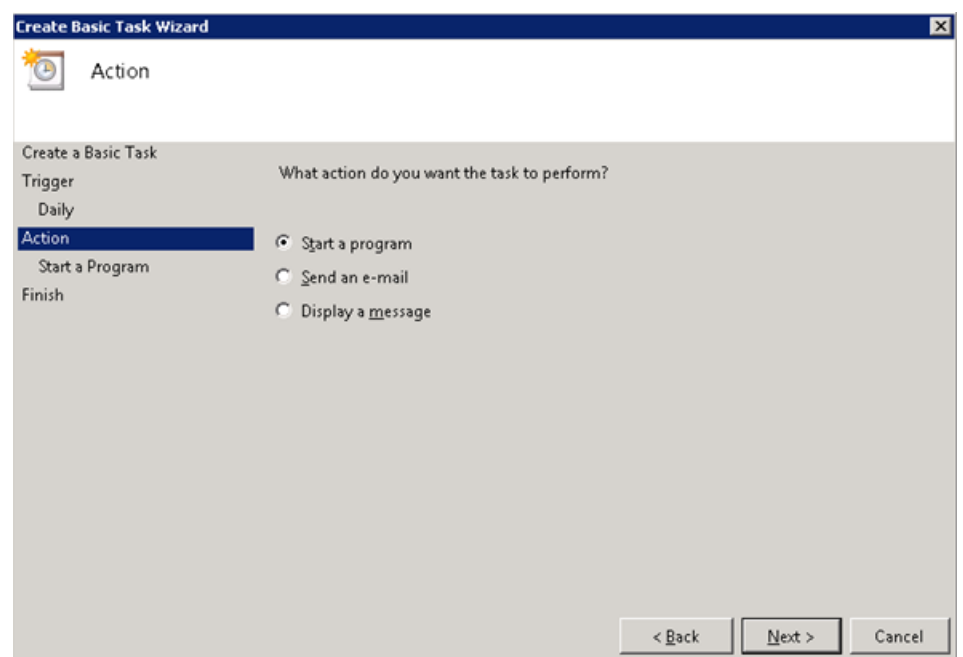

Select **Start a program**, and then click **Next**.

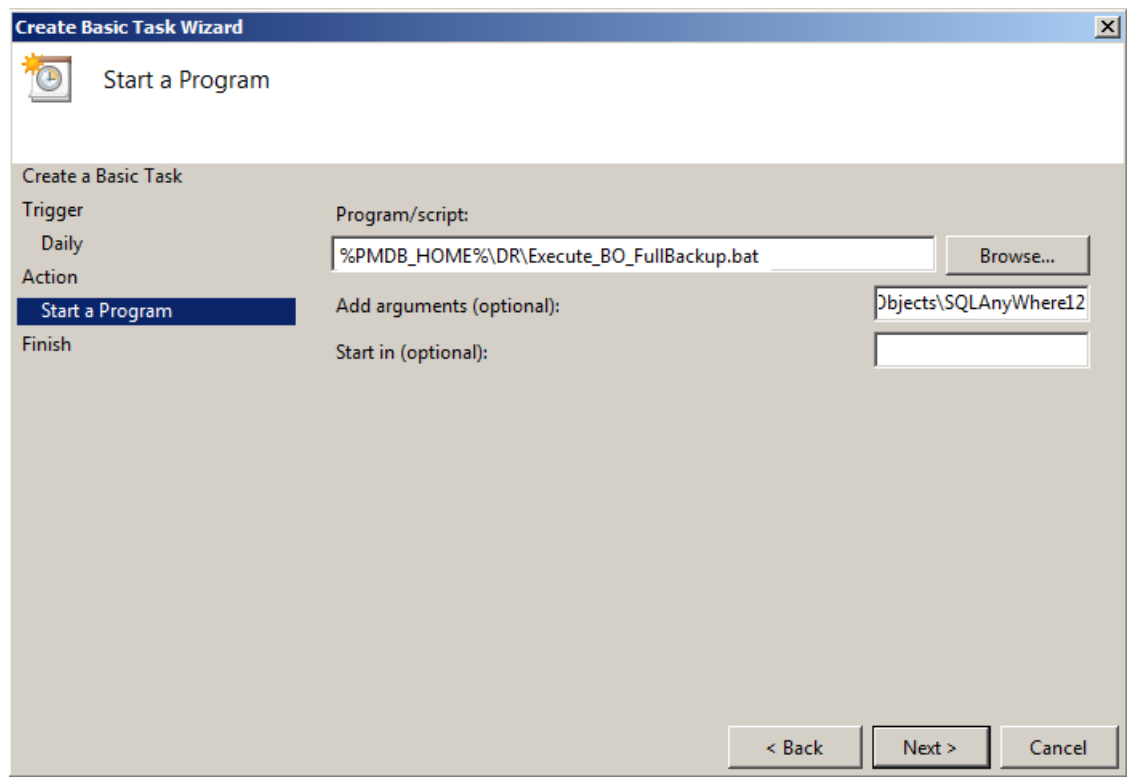

- Browse to %PMDB\_HOME%\DR, select Execute\_BO\_FullBackup.bat, and then click **Next**.
- In the Add arguments field, type the following details:

*<backup\_path> <SAP\_BusinessObjects\_InstalledDrive>*

Include a space between two items.

In this instance:

- *<backup\_path>* is the location where you want to store the backed-up files and data.
- *<SAP\_BusinessObjects\_InstalledDrive>* is the drive where SAP BusinessObjects is installed. By default, this is the  $C:\ \text{drive}$ . If a different drive was selected for SAP BusinessObjects during SHR installation, enter that drive.

**Note:** If you want to backup the files to a custom folder, you must create it earlier.

9 Click **Finish**.

# <span id="page-21-0"></span>Backing Up the Management Database Table

# Task 1: Edit the Backup Scripts

SHR provides the

%PMDB\_HOME%\scripts\MgmtDB\Postgres\backup\_aggregate\_control.sql and %PMDB\_HOME%\DR\DB\_tables\_backup.bat scripts to back up the management database table. You must manually edit the backup aggregate control.sql script to specify the backup location. To edit the script, follow these steps:

- 1 Browse to the  $\text{BMMSE}\setminus\text{MgmtDB}\$
- 2 Open backup\_aggregate\_control.sql with a text editor.
- 3 Go to the following line:

Copy dwabc.AGGREGATE\_CONTROL TO E'E:\\bo backup\\backup AGGREGATE CONTROL.dat'

4 Replace  $E:\bmod$  backup with the directory where you want to back up the data.

While specifying the directory path, type  $\setminus \setminus$  instead of  $\setminus$ .

5 Save the file.

# Task 2: Schedule to Run the Backup Script

You must schedule to run the backup script once a day.

*On Windows 2003*

- 1 Go to **Start-> Control Panel -> Scheduled Tasks.**
- 2 Double-click **Add Scheduled Task**. The Scheduled Task wizard opens.
- 3 Click **Next.**
- 4 Browse to %PMDB\_HOME%\DR, and then select DB\_tables\_backup.bat.
- 5 Do not type anything in the Add arguments field.
- 6 Click **Next**.
- 7 Type a name for the task and click **Daily** under **Perform this task**. This defines the frequency at which the task will be performed.
- 8 Click **Next**.
- 9 Select the time and day you want the task to begin:
	- a Set the start time.
	- b Do not change the default value of **Daily** under **Perform this task**.
	- c Set the start date.
- 10 Click **Next**.

### *On Windows 2008*

- 1 Go to **Start-> Control Panel -> System and Security -> Administrative Tools -> Schedule Tasks**. The Task Scheduler window opens.
- 2 In the Task Scheduler window, click **Create Basic Task**. The Create Basic Task wizard opens.

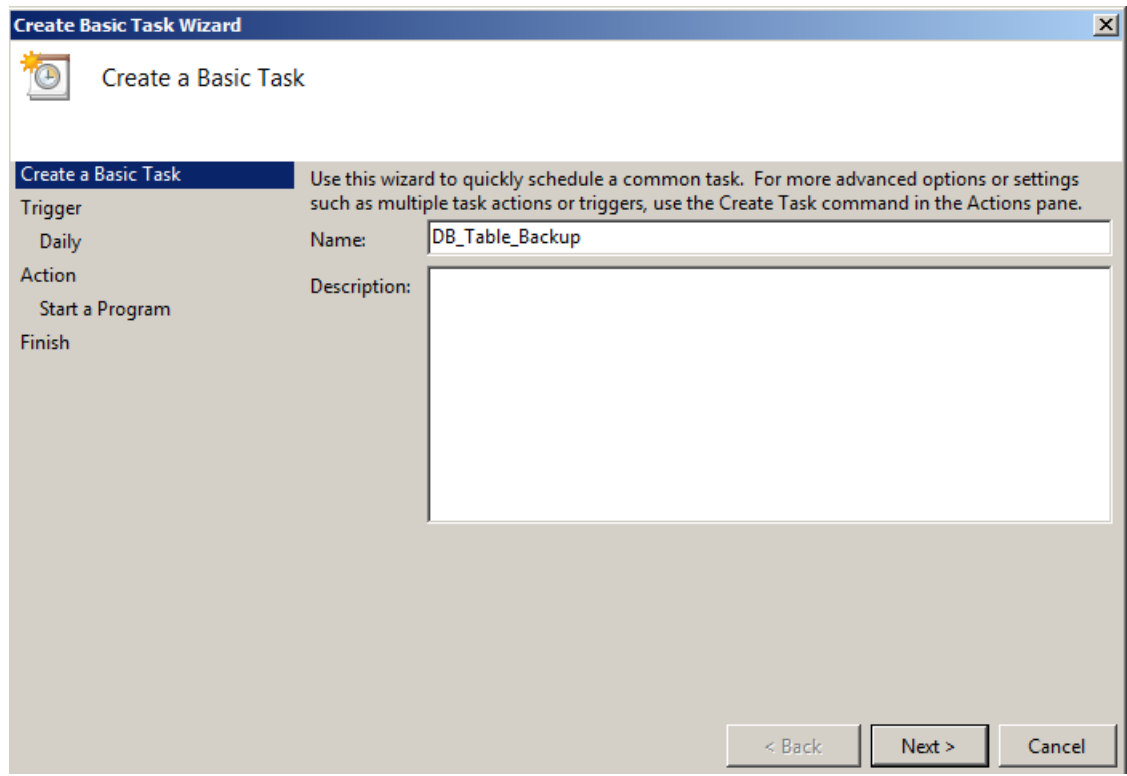

Type a name for the task, and then click **Next.**

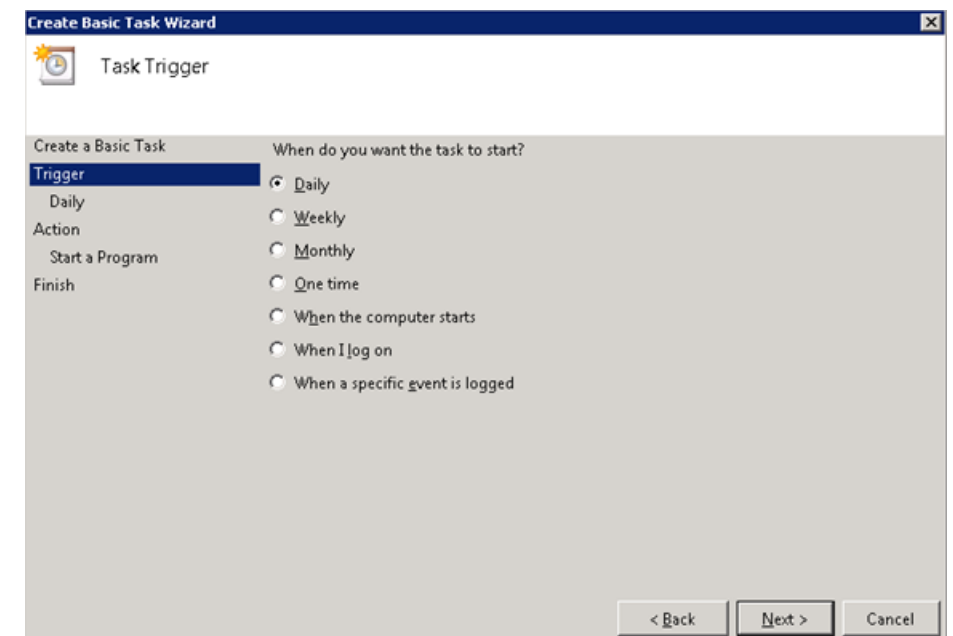

Select Daily, and then click **Next**.

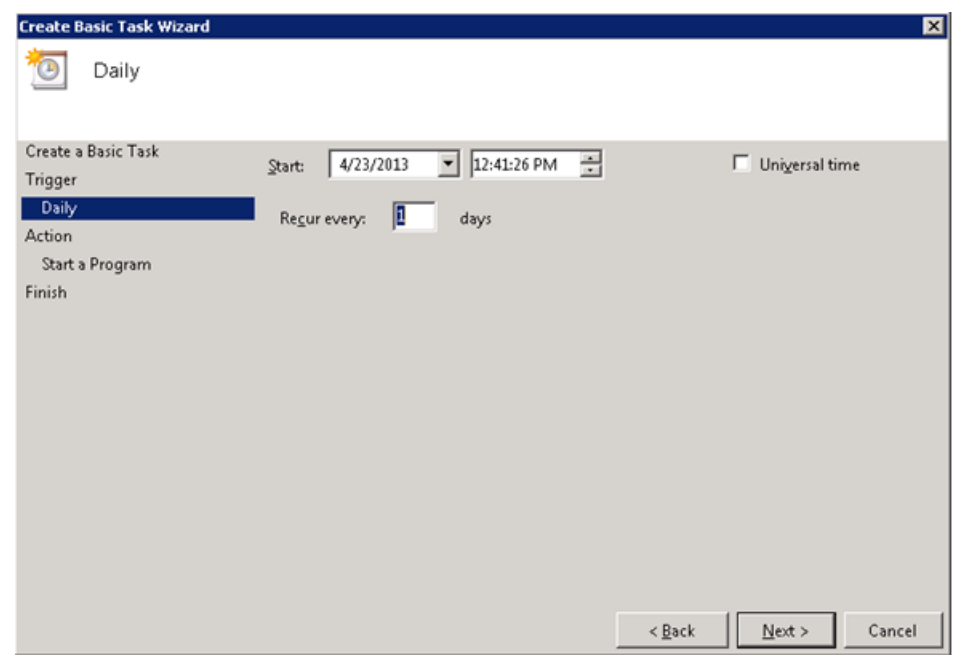

5 Select the start time, type one in the Recur every field, and then click **Next**.

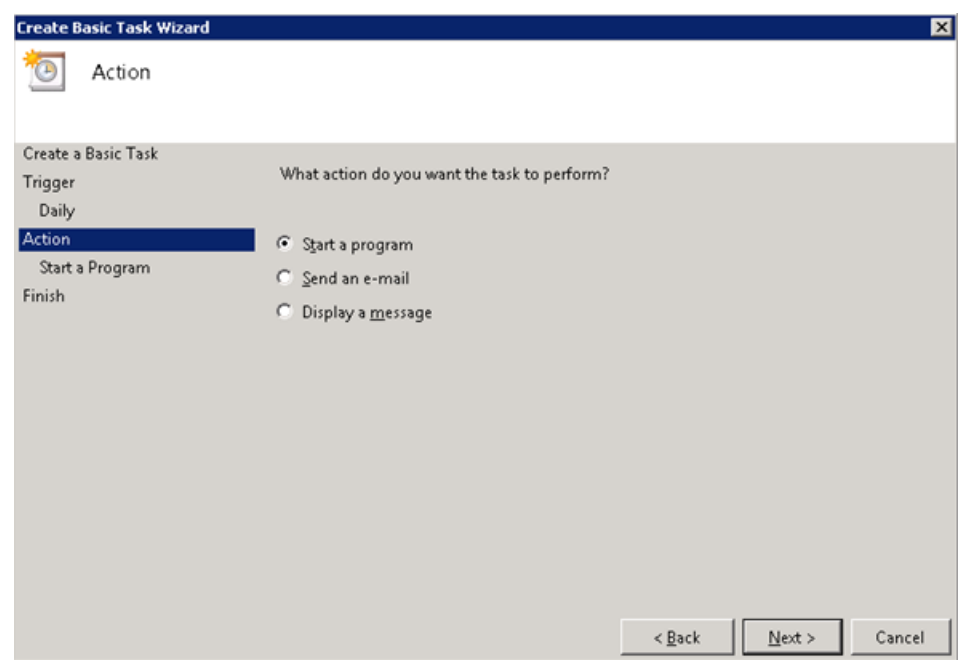

6 Select **Start a program**, and then click **Next**.

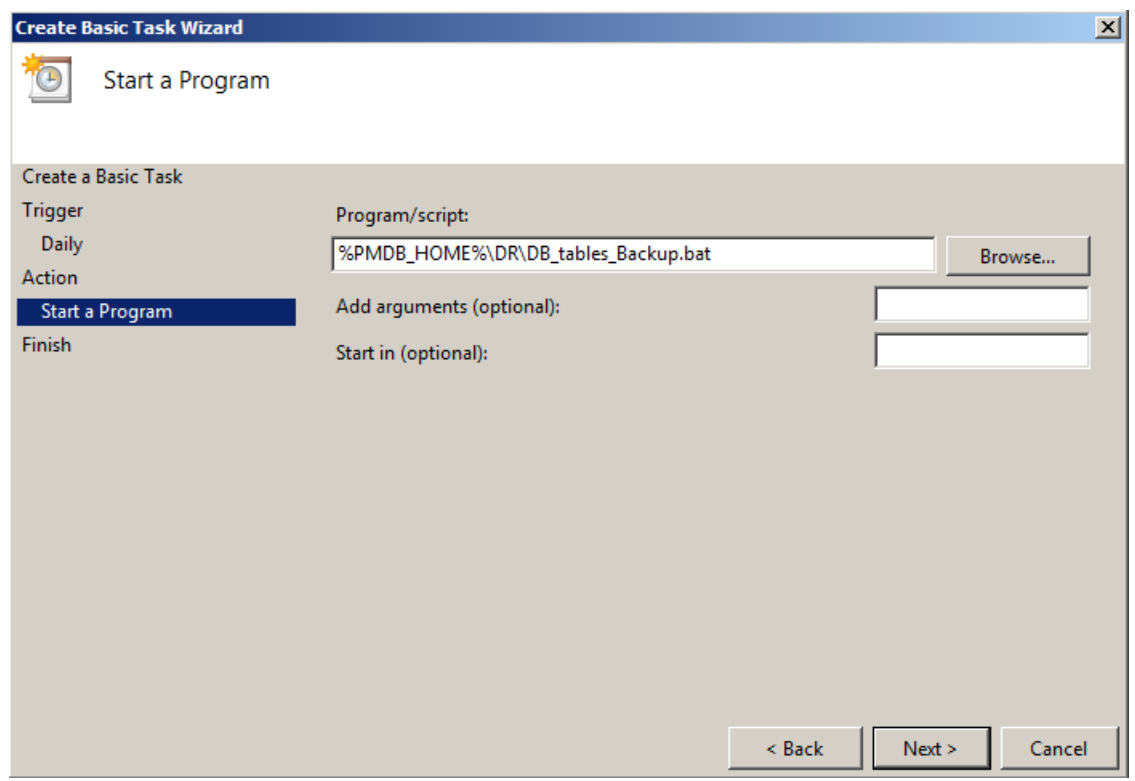

7 Browse to %PMDB\_HOME%\DR, select DB\_tables\_Backup.bat, and then click **Next**.

# <span id="page-24-0"></span>Backing Up License Files

Back up the following license files:

- %PMDB HOME%\AutoPass\data\LicFile
- %PMDB\_HOME%/\config\license\BOLic.txt

# <span id="page-25-0"></span>Backing Up Configuration Files

Back up the following configuration files:

- %PMDB\_HOME%\data\config.prp
- %PMDB HOME%\config\collection.properties
- *<SHR Installation\_Directory>*\Sybase\IQ-15\_4\scripts\pmdbConfig.cfg
- All XML files under %PMDB\_HOME%/data/downtime

# <span id="page-25-1"></span>Backing Up SHR on Linux

# <span id="page-25-2"></span>Backing Up the Sybase IQ Database

# Task 1: Edit the Backup Scripts

SHR provides two backup scripts, one each for full backup and incremental backup respectively, you must edit to fit your requirements before you begin the backup process.

These scripts are available in the \$PMDB\_HOME/scripts/Sybase directory.

These scripts are:

- For Full Backup: IQ\_backup\_full.sql
- For Incremental Backup: 10 backup incr\_since\_full.sql

To edit the scripts follow these steps:

- 1 Browse to the \$PMDB\_HOME/scripts/Sybase directory.
- 2 Open IQ\_backup\_full.sql with a text editor application.
- 3 In the last parameter within the .sql script, create a directory where you want to save the backed-up files. That is, replace location\_for\_backup with the actual location.

For example:

### **Default String After Modifying**

```
dsi_pmdb_backup
'FULL',NULL,'READWRITE_FILES_ONLY',N
ULL,NULL,NULL,NULL,NULL,'D','locatio
n_for_backup'
```
dsi\_pmdb\_backup 'FULL',NULL,'READWRITE\_FILES\_ONLY' ,NULL,NULL,NULL,NULL,NULL,'D', '/backup'

4 Similarly, in the incremental backup script (IQ\_backup\_incr\_since\_full.sql), replace the location for backup string with the actual backup location.

For example:

## **Default String Community After Modifying**

```
dsi_pmdb_backup
'INCREMENTAL SINCE FULL', NULL, 'READW
RITE_FILES_ONLY',NULL,NULL,NULL,NULL
,NULL,'D','location_for_backup'
```
dsi\_pmdb\_backup 'INCREMENTAL SINCE FULL', NULL, 'REA DWRITE\_FILES\_ONLY', NULL, NULL, NULL, NULL,NULL,'D','/backup'

The above .sql scripts will be run by the following Shell scripts:

- Execute FullBackup Script.sh (Full Back up)
- Execute IncSncFullBackup Script.sh (Incremental Back up)

These Shell scripts are available in the \$PMDB\_HOME/DR directory.

After running these scripts, a database backup is created with file name suffixed with day of the Week at the specified location.

### Task 2: Edit the Copy Scripts

SHR provides a script for copying backed-up database files into a specific directory.

To edit the copy script, type the location where the backed-up database file exists and the location where you want to copy the copied files before starting the full backup procedure. You must run this script on the system where the Sybase IQ database is installed.

COPY "location of existing full backup file" "copy to location"> \$PMDB\_HOME/ tmp/Copy\_Backup.txt 2>&1

Replace location of existing full backup file and copy to location with actual location details.

An example of the script:

cp "/disk1/HP-SHR/Backup/Full\*" "/disk1/HP-SHR/Backup/Old/" > \$PMDB\_HOME/tmp/ Copy\_Backup.txt 2>&1

## Task 3: Schedule the Backup

To take regular backup of the database, you must schedule to run the backup scripts by using the Linux CronJobs scheduler. It is recommended that you take a full backup once a week and an incremental backup once a day.

The Copy Backup script creates a copy of the full backup database files in the specified location to avoid overwriting an existing backup. You must schedule to run the Copy Backup script every time before you run the full backup script.

Follow these steps to set up a cronjob scheduler on Linux:

1 To edit your crontab file, type the following command at the Linux Terminal:

**crontab –e**

2 Schedule to run the copy backup script every day:

Type the following line in the crontab file.

**0 15 \* \* \* \$PMDB\_HOME/DR/Copy\_Backup.sh**

In the above example, the copy backup script is run every day at 15:00 Hours.

3 Schedule to run the full backup script once a week:

Type the following line in the crontab file.

**0 15 \* \* 1 \$PMDB\_HOME/DR/Execute\_FullBackup\_Script.sh**

In the above example, the full backup script is run on the first day of the week at 15:00 Hours.

4 Schedule to run the incremental backup script every day:

Type the following line in the crontab file.

```
0 15 * * * $PMDB_HOME/DR/Execute_IncSncFullBackup_Script.sh
```
In the above example, the incremental backup script is run every day at 15:00 Hours.

5 After adding the entries, save the crontab file.

# <span id="page-27-0"></span>Backing Up the SAP BusinessObjects Database and File Store

The  $$PMDB$  HOME/DR/Execute BO FullBackup.sh script helps you take a backup of the SAP BusinessObjects database and file store.

To schedule the backup, follow these steps:

- 1 Log on to the SHR system as root.
- 2 To edit your crontab file, type the following command at the command prompt:

### **crontab -e**

3 Add a line to the crontab file to invoke the \$PMDB\_HOME/DR/ Execute BO FullBackup.sh script once every week.

Example:

```
0 15 * * 1 $PMDB_HOME/DR/Execute_BO_FullBackup.sh /root/SHR_Backup
```
In the above example, the \$PMDB\_HOME/DR/Execute\_BO\_FullBackup.sh script is invoked on the first day of the week at 15:00 hours and the backed-up data file is stored at  $/$ root $/$ SHR Backup.

4 Save the crontab file.

# <span id="page-27-1"></span>Backing Up the Management Database Tables

The DB Tables Backup.sh script enables you to back up the management database tables. Before you schedule to run the script, you must modify the backup aggregate control.sql script, which is used by DB\_Tables\_Backup.sh.

### Task 1: Edit the backup\_aggregate\_control.sql Script

- 1 Open the backup\_aggregate\_control.sql script from the \$PMDB\_HOME/scripts/ MgmtDB/Postgres directory with a text editor.
- 2 Locate the following line:

Copy AGGREGATE\_CONTROL TO /root/temp/backup\_AGGREGATE\_CONTROL.dat'

3 Replace  $/$  root $/$ temp with a location where you want to store the backed-up management database file. Do not specify a directory that does not exist on the system.

For example, to store the backed-up management database file into the /tmp/dbtables directory, replace /root/temp with /tmp/dbtables.

4 Save the file.

# Task 2: Schedule to Run DB\_Tables\_Backup.sh the Script

- 1 Log on to the SHR system as root.
- 2 To edit your crontab file, type the following command at the command prompt:

**crontab -e**

3 Add a line to the crontab file to invoke the \$PMDB\_HOME/scripts/BO/ DB\_Tables\_Backup.sh script once every day.

Example:

### **0 15 \* \* \* \$PMDB\_HOME/scripts/DR/DB\_Tables\_Backup.sh**

In the above example, the \$PMDB\_HOME/scripts/DR/DB\_Tables\_Backup.sh script is invoked on the at 15:00 hours everyday.

4 Save the crontab file.

# <span id="page-28-0"></span>Backing Up License Files

Back up the following license files:

- \$PMDB\_HOME/AutoPass/data/LicFile
- \$PMDB\_HOME/config/license/BOLic.txt

# <span id="page-28-1"></span>Backing Up Configuration Files

Back up the following configuration files:

- \$PMDB\_HOME/data/config.prp
- \$PMDB\_HOME/config/collection.properties
- *<SHR Installation\_Directory>*/Sybase/IQ-15\_4/scripts/pmdbConfig.cfg
- All XML files under \$PMDB\_HOME/data/downtime

# <span id="page-28-2"></span>Restoring SHR

Before restoring the backed-up data, licenses, and configuration files, you must install SHR 9.30 on the system with the SHR 9.30 media. After the installation is complete, you must transfer all backed-up data into a local directory onto the system.

# <span id="page-28-4"></span><span id="page-28-3"></span>Restoring SHR on Windows

# Restoring Sybase

To restore the Sybase IQ database, follow these steps:

- 1 Stop the HP\_PMDB\_Platform\_Sybase service by following these steps:
	- c Click **Start**  $\rightarrow$  **Run**. The Run dialog box opens.
- b Type **services.msc** in the **Open** field, and then press **ENTER**. The Services window opens.
- c On the right pane, right-click the **HP\_PMDB\_Platform\_Sybase** service, and then click **Stop**.
- d From the **Windows Task Manager**, select the **Processes** tab, look for iqsrv15.exe, right-click it and select **End Process**.
- 2 Search for all files with extensions .db, .log, and .iq from the database file location and move these files to any other location on the system. These files are recreated by the restore process.
- 3 Start SybaseIQ server. At the command prompt run the following command:

```
start_iq 
@<installation_directory>\Sybase\IQ-15_4\scripts\pmdbConfig.cfg
```
Type the command in a single line.

- 4 Connect to SybaseIQ server by following these steps:
	- a On the SHR system, click **Start-> Run**. The Run dialog box opens.
	- b Type **dbisql** in the Open field and press **ENTER**. The Connect dialog box on Interactive SQL program opens.
	- c On the **Identification** tab, type the following:
		- In the User ID field, type **dba**
		- In the Password field, type **sql**
		- In the Server Name field, type the name of the server where the SHR SybaseIQ database is installed
		- In the Database name field, type **utility\_db**
	- d Click **Connect**. The Interactive SQL window opens.
- 5 Restore the Full Backup.

On the SQL Statements box type the following sql statement:

**RESTORE DATABASE** *<location where database files were present>* **FROM** *<location where the backup file is saved>*

For example: **RESTORE DATABASE** 'E:\SybaseDB\pmdb.db' **FROM** 'E:\HP-SHR\backup\Full.Sunday'

6 Restore the Incremental Backup, if any, after restoring a Full Backup.

If several incremental backup files are available, select and restore the latest incremental backup. For example, if the database fails on a Thursday and a Full Backup had been taken on the previous Sunday, you must restore the Full Backup files of Sunday followed by the Incremental Backup taken on the previous Wednesday.

To restore the Incremental Backup on the SQL Statements box type the following sql statement:

**RESTORE DATABASE** *<location where database files were present>* **FROM** *<location where the incremental backup file is saved>*

For example: **RESTORE DATABASE** 'E:\SybaseDB\pmdb.db' **FROM '**E:\HP-SHR\backup\Incr\_sncfull.Wednesday'

# <span id="page-30-0"></span>Restoring the SAP BusinessObjects Database and File Store

To restore the SAP BusinessObjects database and file store, follow these steps:

- 1 Log on to the SHR system and open SAP BusinessObjects Central Configuration Manager.
- 2 Stop the Server Intelligence Agent and BusinessObjects web server.
- 3 Rename the existing file store folder. The default location of the file store is  $C:\Per\gamma$ Files (x86)\BusinessObjects\BusinessObjects Enterprise 12.0\FileStore.

You can rename it to FileStore old.

4 Run the restore script:

**full\_restore.bat** *<backedup\_path>* **"***<sqlanywherepath>***" "***<Filestorepath>***"** *<backupfoldername>*

In this instance:

- *<backedup\_path>* is the directory where you placed the backed-up SAP BusinessObjects database files
- *<sqlanywherepath>* is the SAP BusinessObjects database directory (default: C:\Program Files (x86)\Business Objects\SQLAnyWhere)
- *<Filestorepath>* is the SAP BusinessObjects file store directory (default: C:\ProgramFiles(x86)\Business Objects\BusinessObjects)
- *<backupfoldername>* is the folder within where backed-up files are present
- 5 Delete the original SAP BusinessObjects server:
	- a Go to the SQL Anywhere home directory. The default location is *<SAP\_BusinessObjects\_Install\_Drive>*\Program Files (x86)\Business Objects\SQLAnyWhere12\bin.
	- b Double-click the **dbisqlc** file. The Connect to SQL Anywhere window opens.
	- c In the Connect to SQL Anywhere window, type the following details:
		- User ID: Type the hostname of the SHR system (not FQDN)
		- Password: Type **pmdb\_admin**.
		- Server name: **BOE120SQLAW\_***<SHR\_hostname>*

Leave the Database Name field blank, do not change any other settings, and then click **OK**. The SQL Anywhere console opens.

d In the command pane, type the following query:

**delete from cms\_infoobjects6 where parentid=16 or parentid=59;**

- e Click **Execute**.
- 6 Create a new Server Intelligent Agent:
	- a From the Start menu, click **Programs > BusinessObjects XI 3.1 > Central Configuration Manager**. The Central Configuration Manager window opens.

<span id="page-31-0"></span>b In the Central Configuration Manager window, note down the name of the Server Intelligence Agent (displayed within parenthesis).

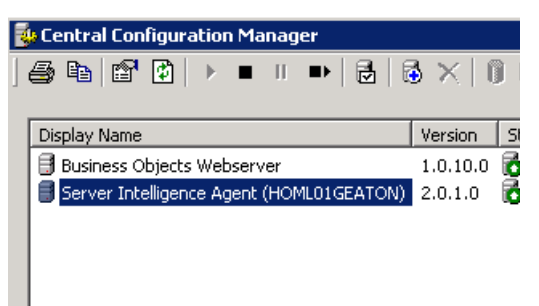

c Go to *<SAP\_BusinessObjects\_Install\_Directory>*\Business Objects Enterprise 12.0\win32\_x86.

The default SAP BusinessObjects installation directory is C:\Program Files (x86)\Business Objects\BusinessObjects Enterprise 12.0.

- d Delete all files that start with boe.
- e Delete the Server Intelligence Agent by running the following command:

**sc delete boe120sia***<name>*

In this instance,  $\langle name \rangle$  is the name of the Sever Intelligence Agent that you noted down in [step b](#page-31-0).

The following message appears in the command line console:

[SC] DeleteService SUCCESS

f In the Central Configuration Manager window, right-click and stop BusinessObjects

Webserver, and then click Add Server Intelligent Agent ( $\overline{\mathbb{B}}$ ). The Add Server Intelligence Agent wizard opens.

g In the Add Server Intelligence Agent wizard, click **Next.**

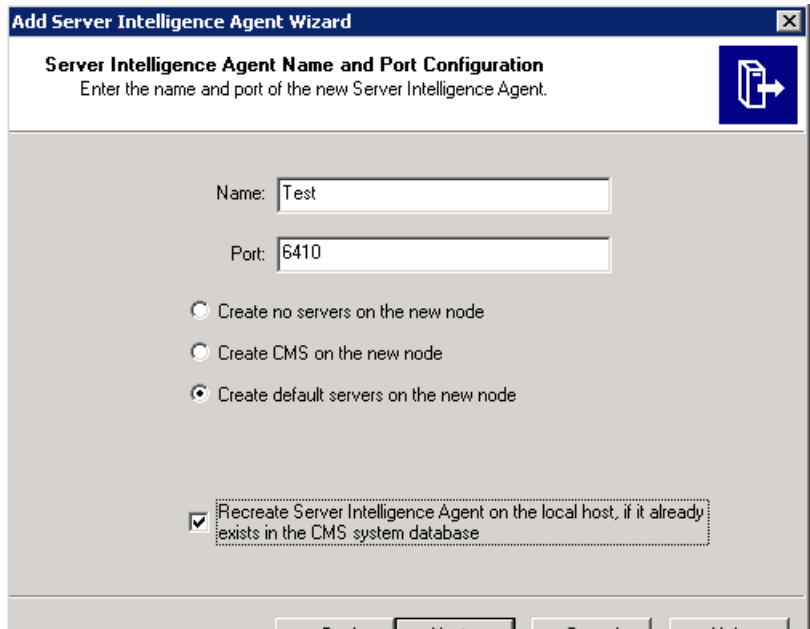

h Type a name for the Server Intelligence Agent, type 6410 for port, select the **Create Default Servers...** option, select the **Recreate Server Intelligence Agent on ...** check box, and then click **Next**. The New CMS Configuration page opens.

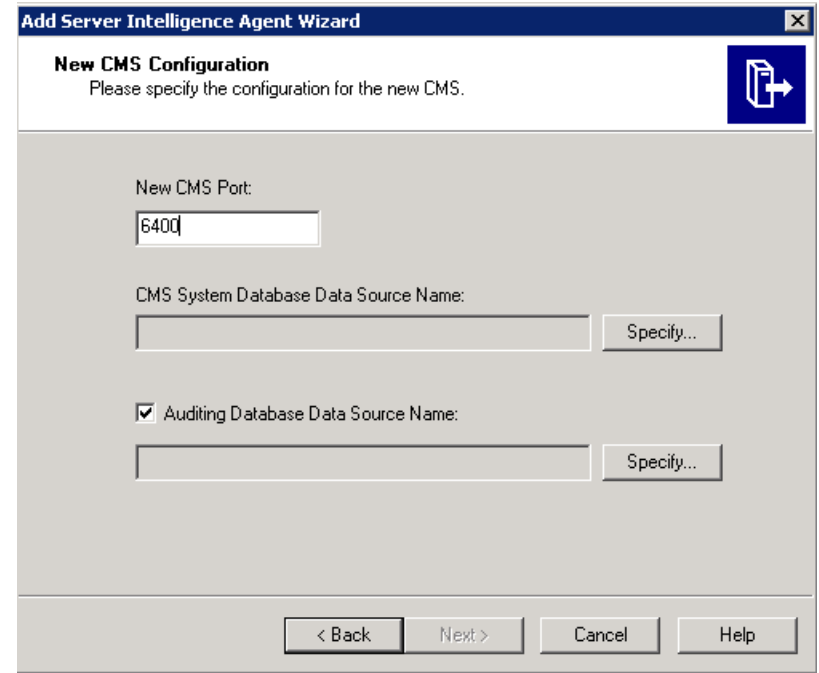

- i Type 6400 for new CMS port.
- j Under the CMS System Database..., click **Specify**. The Create Database Driver dialog box opens.
- k In the Create Database Driver dialog box, select SQL Anywhere (ODBC), and then click **OK**. The Select Data Source window opens.
- l In the Select Data Source window, go to Machine Data Source, select **BOE120**, and then click **OK**.
- m In the Connect to SQL Anywhere window, type the host name of the SHR system as the user ID, type the SQL Anywhere database password, and then click **OK**. Do not change any other settings. Do not select **Encrypt Password**.
- n *Optional.* Enable auditing.
	- Under the Auditing Database Data Source.. check box, click **Specify**. The Create Database Driver dialog box opens.
	- In the Create Database Driver dialog box, select SQL Anywhere (ODBC), and then click **OK**. The Select Data Source window opens.
	- In the Select Data Source window, go to Machine Data Source, select **BOE120\_Audit**, and then click **OK**.
	- In the Connect to SQL Anywhere window, type the host name of the SHR system as the user ID, type the SQL Anywhere database password, and then click **OK**. Do not change any other settings. Do not select **Encrypt Password**.
- o Click **Next**.
- p Click **Next**.
- q Click **Finish**. A new Server Intelligence Agent is created.

r Start the Server Intelligence Agent.

# <span id="page-33-0"></span>Restoring the Management Database Table

To restore the management database table, follow these steps:

- 1 Log on to the SHR system.
- 2 From the Start menu, go to **Programs > PostgreSQL 9.2 > PgAdmin III**.
- 3 Connect to the database by providing the password. Launch the sql query analyzer by clicking the sql icon.

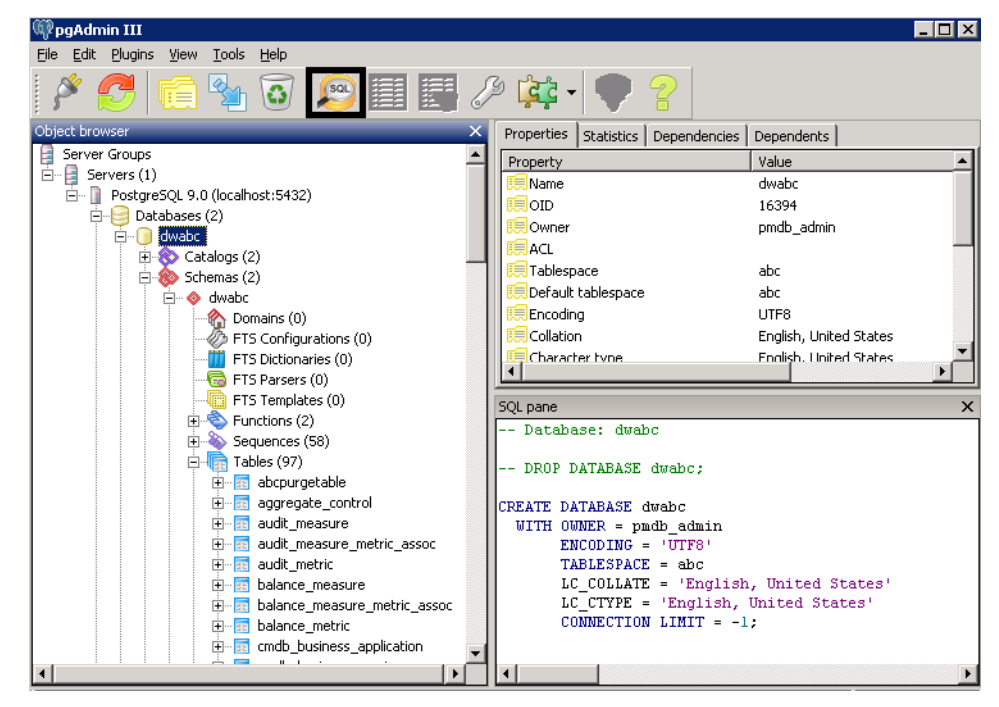

- 4 Run the following query to restore the database tables:
	- **Delete From dwabc.aggregate\_control table**
	- **COPY dwabc.aggregate\_control from '***<Path of the backupfile>***\backup\_AGGREGATE\_CONTROL.dat'**

In this instance, *<Path of the backupfile>* is the directory where you placed the backed-up management database table.

# <span id="page-33-1"></span>Restoring Configuration File

Place the configuration files (see [Backing Up Configuration Files on page 26](#page-25-0)) in their original location.

# <span id="page-33-2"></span>Restoring Licenses

To restore the permanent license of SHR and the SAP BusinessObjects license, follow these steps:

1 Save the LicFile backed-up in [Backing Up License Files on page 25](#page-24-0)

- 2 Follow the steps in Managing licenses section in Online Help for Administrators.
- 3 Log on to the Central Management Console by launching the following URL:

### **http://***<SHR\_System\_FQDN>***:8080/CmcApp**

In this instance,  $\leq$ *SHR System FQDN*> is the fully qualified domain name of the SHR system.

Log on as Administrator.

- 4 Click **License Keys.**
- 5 Type the license key in the Add Key field (available in the BOLic.txt file that was backed-up in [Backing Up License Files on page 25\)](#page-24-0).

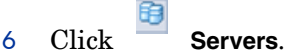

- 
- 7 Right-click each server, and then click **Enable Server.**

# <span id="page-34-0"></span>Post-Restore Tasks

1 After restoring the database, you must start the database to access it.

To start the Sybase IQ database follow these steps:

- q Click **Start**  $\rightarrow$  **Run**. The Run dialog box opens.
- b Type **services.msc** in the **Open** field, and then press **ENTER**. The Services window opens.
- c On the right pane, right-click the **HP\_PMDB\_Platform\_Sybase** service, and then click **Start**.
- 2 At the command prompt, type the following command to start the Sybase IQ database:

### **start\_iq**

**@<***Installation\_Directory***>\Sybase\IQ-15\_4\scripts\pmdbConfig.cfg** *<Sybase datafiles location***>\pmdb.db**

In this instance, <*Installation\_Directory*> is the location where you install SHR and *<Sybase datafiles location***>** is the location where Sybase IQ database files are stored**.**

- 3 Launch dbisql and log on to Sybase.
- 4 Use the following update script to set DB\_HOST and DB\_SERVER\_NAME in the table IM\_DB\_DBINFO:
	- **UPDATE IM\_DB\_DBINFO SET DB\_HOST=***<shrsystemname>***,DB\_SERVER\_NAME=***<dbServerName>*
	- **COMMIT**

In this instance, *<shrsystemname>* is the name of the new SHR system and *<dbServerName>* is the name of the server where the Sybase database for the newly installed SHR is hosted.

- 5 Use the following update script to set hostname, osname, and source in the table IM\_PM\_OS\_INFO:
	- **UPDATE IM\_PM\_OS\_INFO SET hostname='***<shrsystemname >*',osname='*<shrsystem osname>*','*<source>***' where hostname='***<old hostname>*'

### • **COMMIT**

In this instance, *<shrsystemname>* is the name of the new SHR system and *<shrsystemname>* is the name of operating system on the new SHR system.

*<old hostname>* is the name of the old SHR system.

If the HP Operations agent is installed on the SHR system, type **HP Performance Agent** for *<source>*; otherwise, type **Sun JMX**.

- 6 Use the following update script to set hostname, osname, and source in the table IM\_PM\_APPS\_INFO:
	- **UPDATE IM\_PM\_APPS\_INFO SET hostname=**'*< shrsystemname >***', hostos ='***<shrsystem osname>***','***< hostinfo >* **where hostname='***<oldhostname>***'**
	- **COMMIT**
- 7 Restart the following SHR services from the Services window:
	- HP\_PMDB\_Platform\_Administrator
	- HP\_PMDB\_Platform\_IM
- 8 Stop the following services:
	- HP\_PMDB\_Platform\_Collection
	- HP\_PMDB\_Platform\_Timer
- 9 Configure data sources. For more information, see the *Configuring SHR* section in the *SHR Installation and Configuration Guide*.
- 10 Start the following services:
	- HP\_PMDB\_Platform\_Collection
	- HP\_PMDB\_Platform\_Timer

# <span id="page-35-1"></span><span id="page-35-0"></span>Restoring SHR on Linux

# Restoring Sybase

To restore the Sybase database, follow these steps:

- 1 Stop the HP\_PMDB\_Platform\_Sybase service:
	- **cd /etc/init.d**
	- **service HP\_PMDB\_Platform\_Sybase stop**
- 2 Run this command: **ps -ef|grep iqsrv15**

Note the process ID displayed by the command output.

- 3 Run this command by entering the process ID in *<pid>*: **kill -9** *<pid>*
- 4 Search for all files with extensions .db, .log, and .iq from the database file location and move those files to any other location on the system. Those files are recreated by the restore process.
- 5 Start the SybaseIQ server. At the command prompt, run the following command:

**start\_iq @/opt/HP/BSM/Sybase/IQ-15\_4/scripts/pmdbConfig.cfg**

Type the command in a single line.

6 Connect to SybaseIQ server:

```
dbisql –c 
"uid=dba;pwd=sql;dbn=utility_db;eng=<server_name>;commlinks=tcpip(hos
t=<host_name>;commlinks=tcpip(host=<host_name>;port=21424)"
```
Example:

```
dbisql -c 
"uid=dba;pwd=sql;dbn=utility_db;eng=SHRLR02;commlinks=tcpip(host=SHRL
R02.DOMAIN.COM;p
```
7 Restore the Full Backup on the same path/drive:

On the SQL Statements box, type the following sql statement:

```
RESTORE DATABASE <location where database files were present> FROM 
<location where the backup file is saved>
```
For example:

```
RESTORE DATABASE '/root/SHR_Sybase/pmdb.db' FROM '/root/HPSHR/backup/
Full.Sunday'
```
8 Run the following command to restore the database on a different path/drive

```
RESTORE DATABASE <location where database files were present> from 
<location where the backup file is saved>
RENAME IQ_SYSTEM_MAIN TO <path to pmdb.iq>
RENAME IQ_SYSTEM_TEMP TO <path to pmdb.iqtmp>
RENAME pmdb_user_main TO <path to pmdb_user_main01.iq>
Make sure the path to pmdb.db exists.
Run all the above commands together.
```
9 Restore the Incremental Backup, if any, after restoring a Full Backup.

If several incremental backup files are available, select and restore the latest incremental Backup.

To restore the Incremental Backup on the same path/drive in the SQL Statements box, type the following sql statement:

**RESTORE DATABASE** *<location where database files were present>* **FROM** *<location where the incremental backup* **file is saved>**

**RENAME IQ\_SYSTEM\_MAIN TO <path to pmdb.iq>**

**RENAME IQ\_SYSTEM\_TEMP TO <path to pmdb.iqtmp>**

**RENAME pmdb\_user\_main TO < path to pmdb\_user\_main01.iq>**

- 10 Stop and start the Sybase services:
	- **service HP\_PMDB\_Platform\_Sybase stop**
	- **service HP\_PMDB\_Platform\_Sybase start**

### <span id="page-36-0"></span>Restoring SAP BusinessObjects Database and File Store

To restore the SAP BusinessObjects database and file store, follow these steps:

1 Copy the backed-up SAP BusinessObjects database and file store on a system where SHR 9.30 is installed.

- 2 Log on to the system as root.
- 3 Run the following command to stop the web server:

**sh /opt/HP/BSM/BO/bobje/tomcatshutdown.sh**

4 Switch to the SAP BusinessObjects administrator by running the following command:

**su – SHRBOADMIN**

5 Run the following command to stop all Server Intelligence Agent servers:

**sh /opt/HP/BSM/BO/bobje/stopservers**

- 6 Stop the SQL Anywhere service:
	- **sh /opt/HP/BSM/BO/bobje/sawstop.sh**

While prompted for password, specify the SQL Anywhere database password.

7 Take a backup of all SQL Anywhere Data Base files under the by running the following command:

**cp /opt/HP/BSM/BO/bobje/SQLAW/Bin/\*BOE120\*** *<backup\_path>*

In this instance, *<br/>backup\_path*> is the directory where you want to back up the existing SQL Anywhere database files.

8 Switch to root by running the following command:

**su root**

9 Copy the backed-up SAP BusinessObjects database file (that you backed up in [Backing](#page-17-0)  [Up the SAP BusinessObjects Database and File Store on page 18\)](#page-17-0) to following location:

/opt/HP/BSM/BO/bobje/SQLAW/Bin

- 10 Run the following commands to grant adequate rights to the SAP BusinessObjects user:
	- a **chown SHRBOADMIN:root \*BOE120\***
	- b **chmod 755 \*BOE120\***
- 11 Create a new Server Intelligence Agent by running the following command:

**sh /opt/HP/BSM/BO/bobje/serverconfig.sh**

The SAP BusinessObjects wizard opens in the command line console.

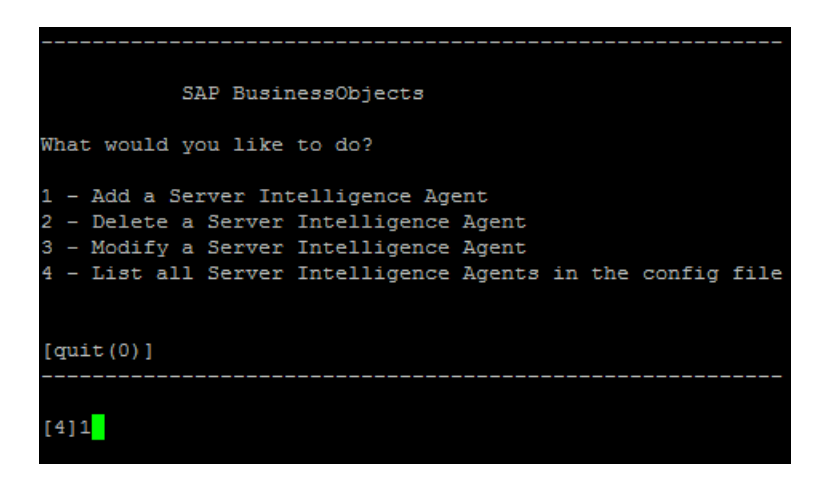

12 Type 1, and then press **Enter**.

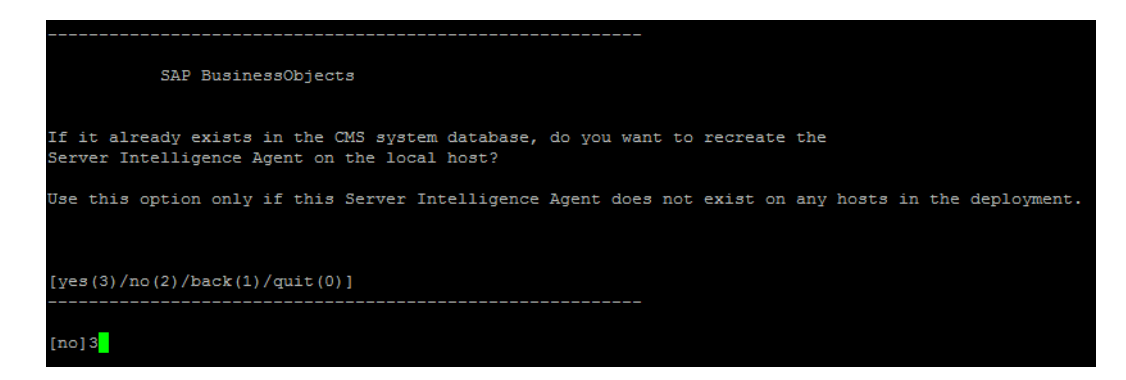

Type 3, and then press **Enter**.

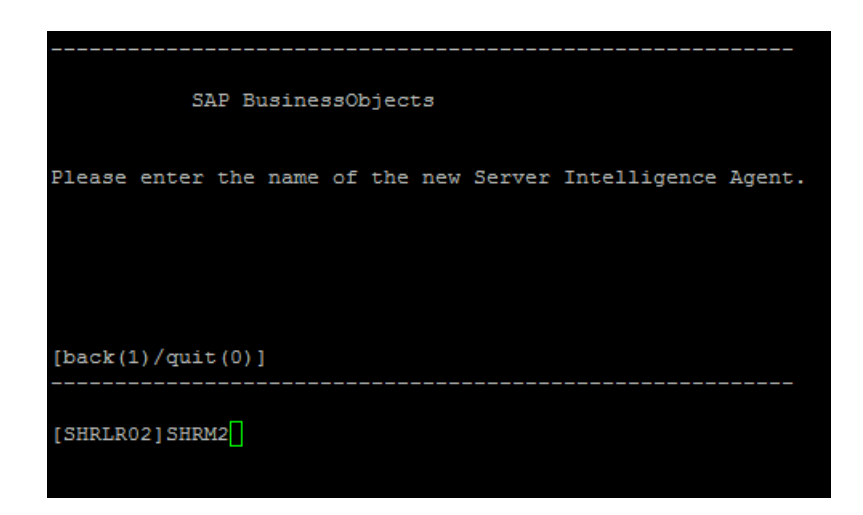

<span id="page-38-0"></span> Specify a name for the agent (as a best practice, type the hostname of the system as the name of the agent), and then press **Enter**.

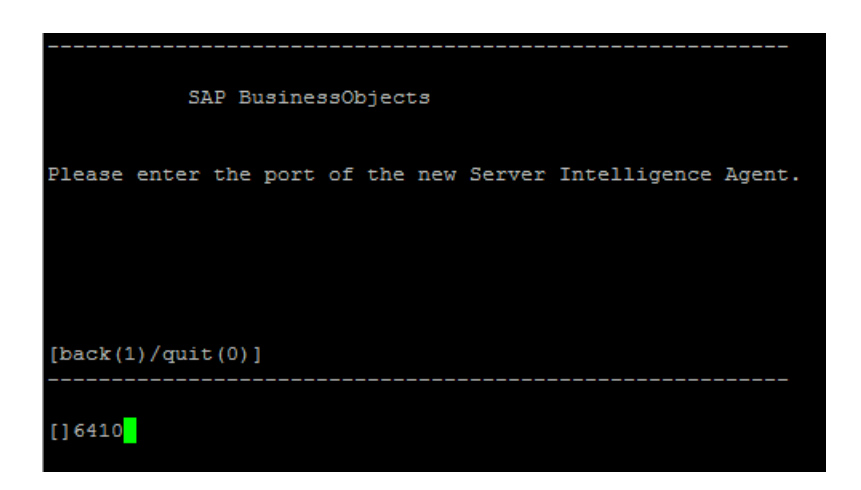

Type 6410 as the port number, and then press **Enter**.

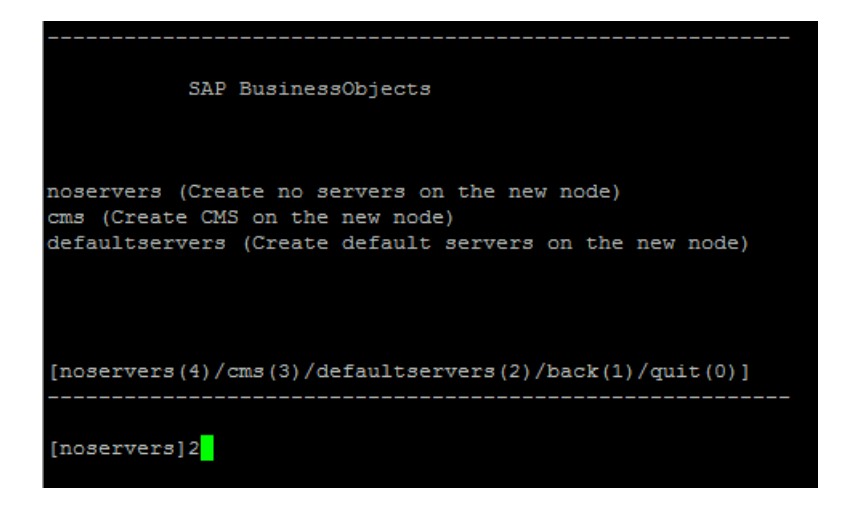

Type 2 (default server), and then press **Enter**.

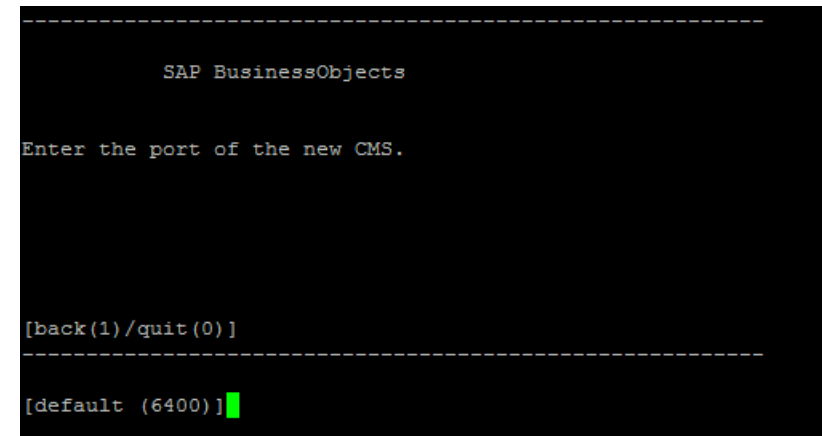

Type 6100 as the port number, and then press **Enter**.

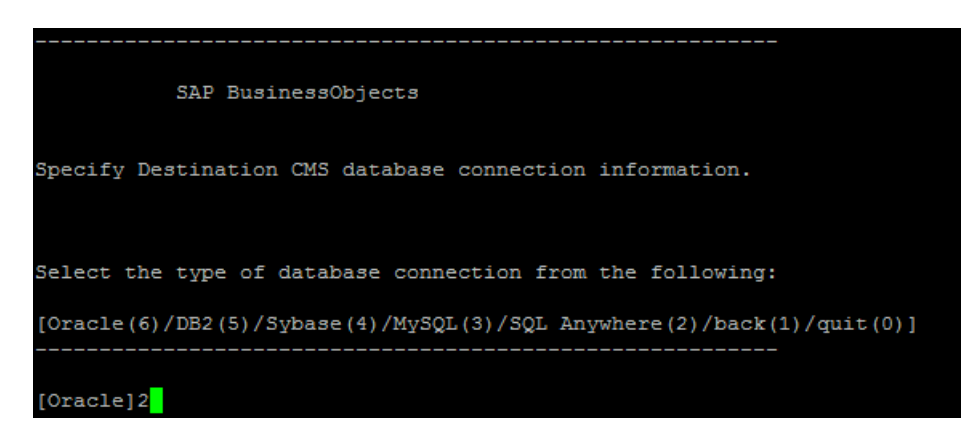

Type 2 (SQL Anywhere), and then press **Enter**.

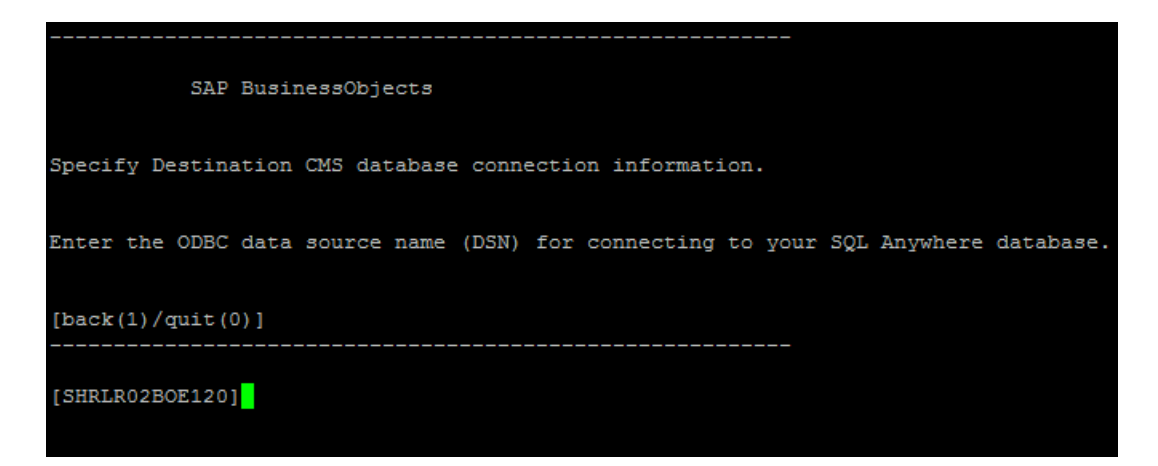

Press **Enter** (the correct server is selected by default).

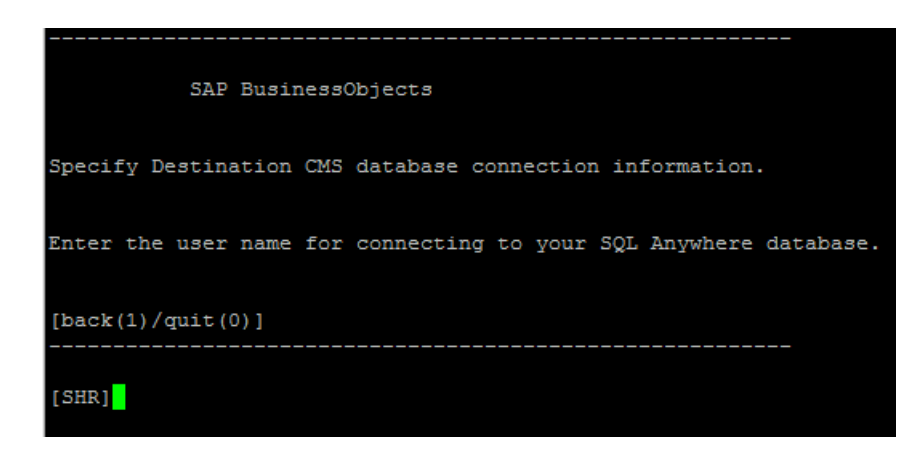

Press **Enter** (the correct user name is selected by default).

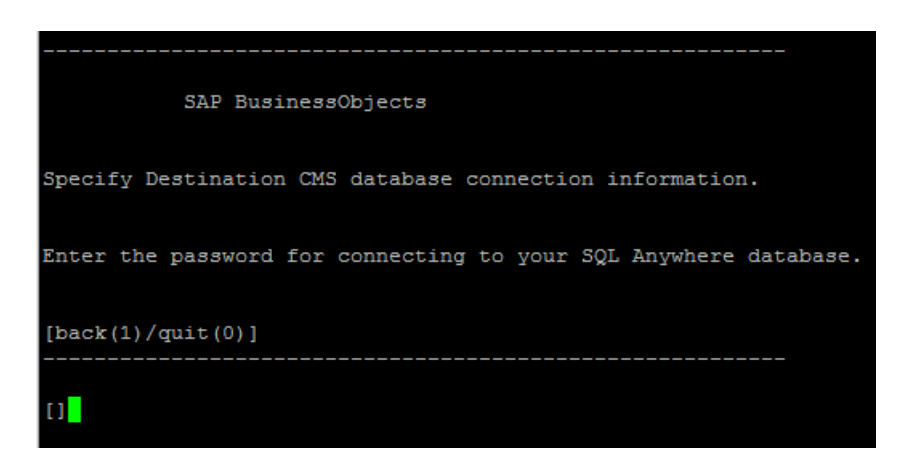

Type a password (note down for future reference), and then press **Enter**.

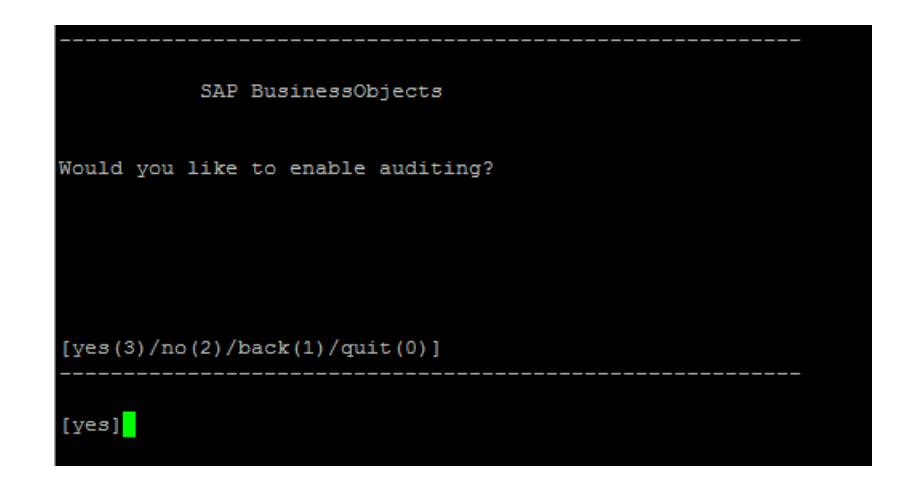

22 Select Yes, and then press **Enter**.

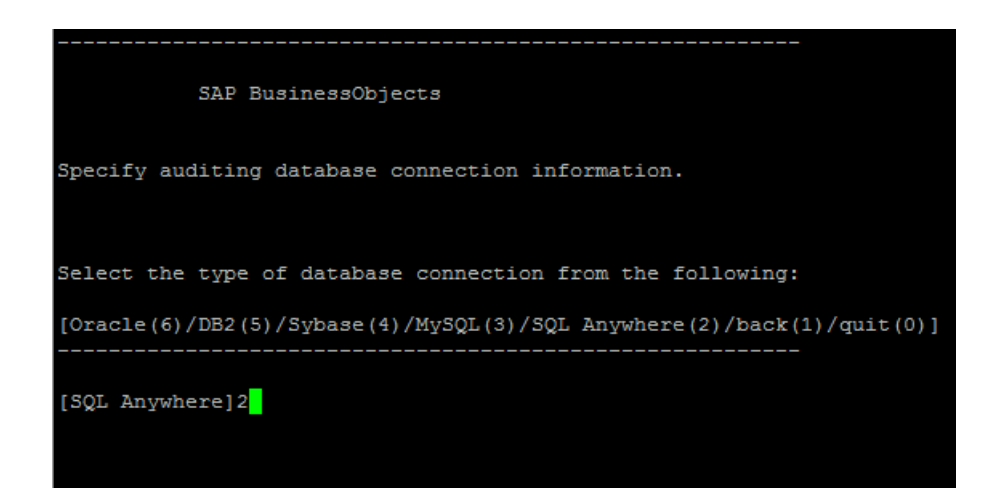

23 Type 2 (SQL Anywhere), and then press **Enter**.

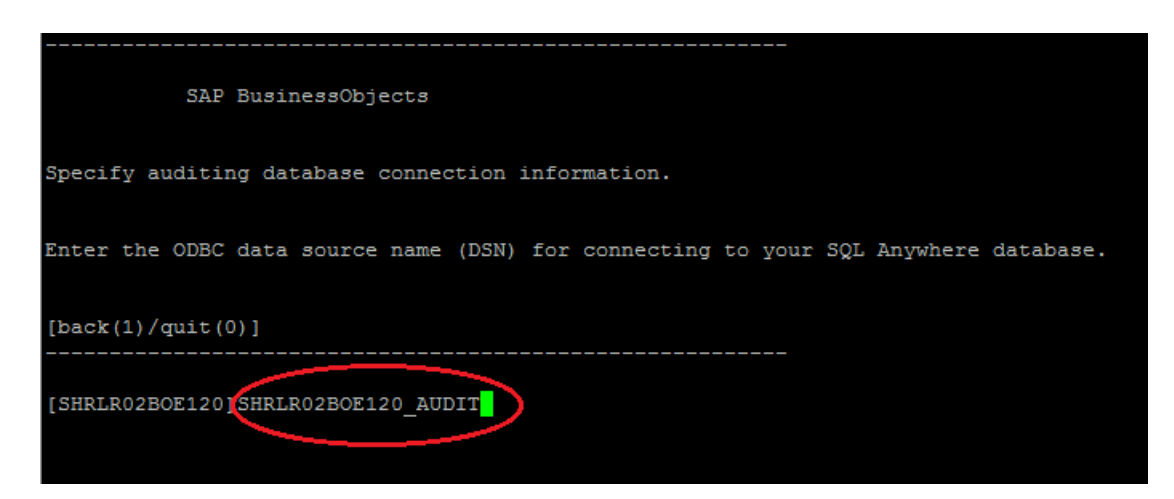

24 Type the ODBC data source name, and then press **Enter**. The data source name is of the following format:

*<agent\_name>***BOE120\_Audit**

*<agent\_name>* is the name that you selected in [step 14 on page 39](#page-38-0).

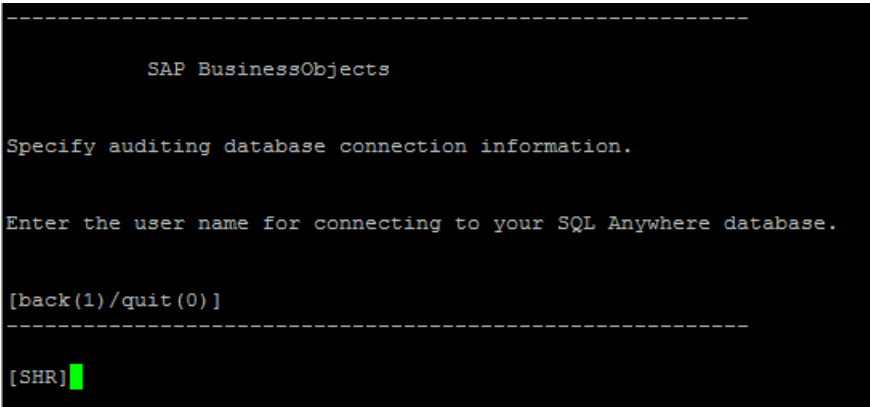

Press **Enter** (the correct user name is selected by default).

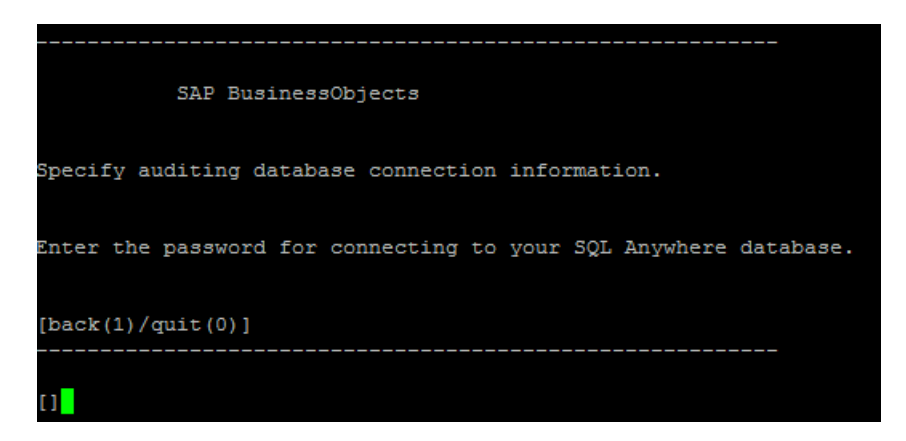

Type a password (note down for future reference), and then press **Enter**.

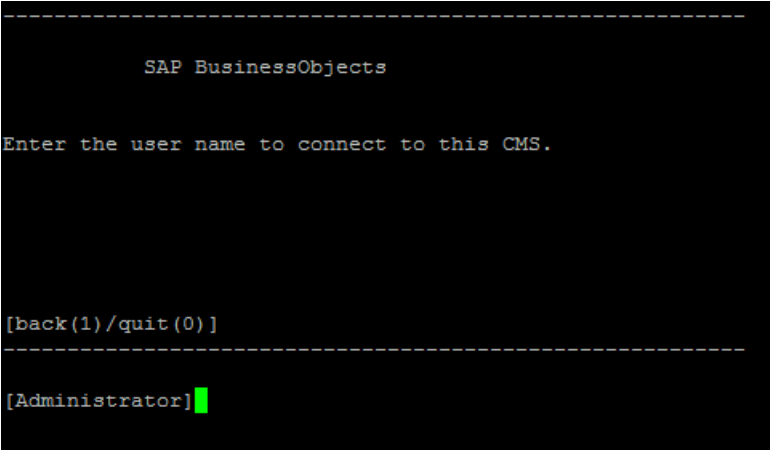

- Press **Enter**. The correct user (Administrator) is selected by default.
- Press **Enter** when prompted for password.

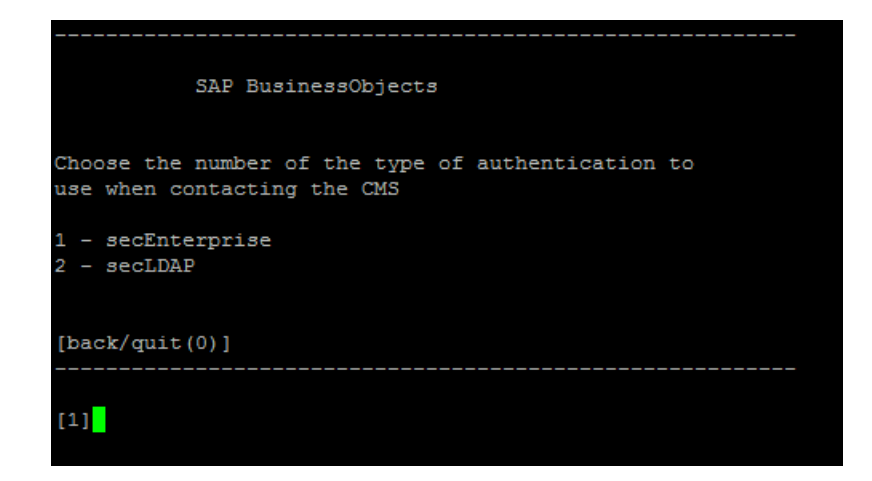

- Type1 (secEnterprise), and then press **Enter**.
- Type yes, and then press **Enter**.

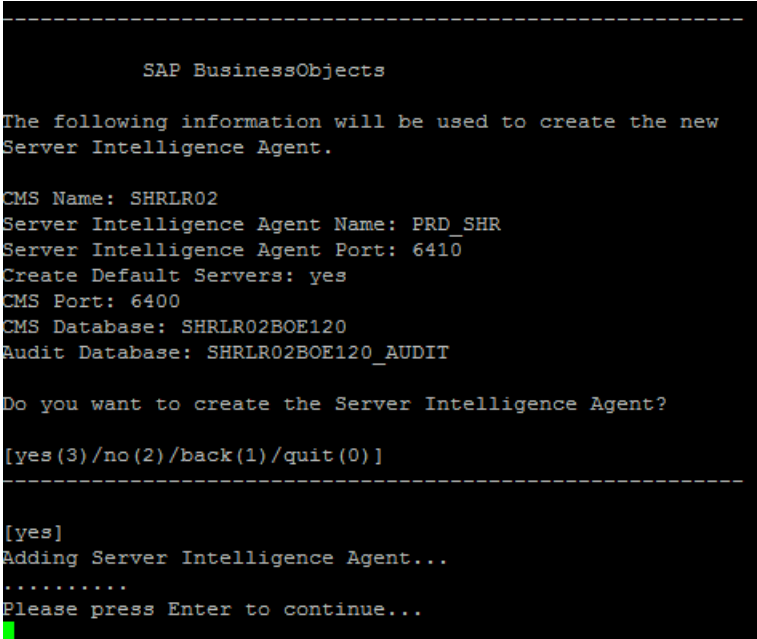

Press **Enter**.

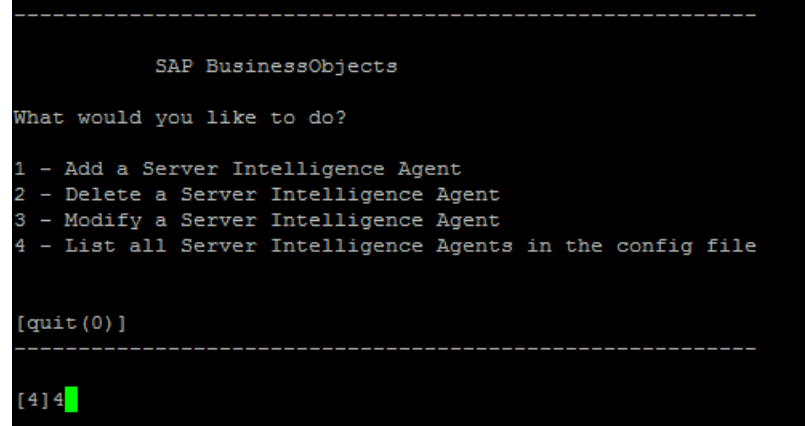

32 Type 4, and then press **Enter**.

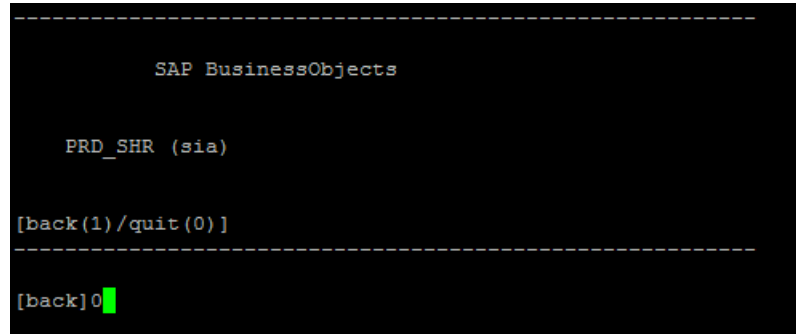

- 33 Type 0, and then press **Enter**.
- 34 Run the following command to start the newly added agent:

```
sh /opt/HP/BSM/BO/bobje/startservers
```
35 Wait for two minutes, and then make sure the server is running. Run the following command to see the status:

**ls /opt/HP/BSM/BO/bobje/serverpids**

- 36 Run the following command:
	- a cd /opt/HP/BSM/BO/bobje
	- b **./ccm.sh ?]updateobjects ?]cms** *<SHR\_hostname>***:6400**

# <span id="page-44-0"></span>Restoring the Management Database Table

- 1 Launch PgAdminIII.
- 2 Connect to the database by providing the password.
- 3 Launch the sql query analyzer
- 4 Run the following query to restore the database tables:

```
Delete From dwabc.aggregate_control table
COPY dwabc.aggregate_control from 
'<backup_path>\backup_AGGREGATE_CONTROL.dat'
```
In this instance, *<backup\_path>* is the directory where you placed the backed-up management database file.